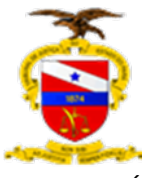

# **GUIA DE PROCEDIMENTOS**

# **CENTRAL DE DIGITALIZAÇÃO E VIRTUALIZAÇÃO DO 1º GRAU – RMB – SEDE**

BELÉM – PARÁ

2020

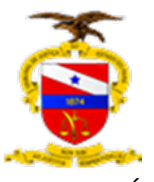

O avanço tecnológico tem influenciado diretamente as relações humanas e proporcionado muitas conquistas, estabelecendo novas diretrizes para adaptação ao novo mundo moderno.

O Poder Judiciário paraense diante dessa perspectiva de cenário digital e atento a todas as mudanças, não poderia deixar de acompanhar essa nova realidade. Para tanto, estabeleceu como um dos seus objetivos estratégicos (Planejamento Estratégico 2015-2020), a iniciativa de implementação da gestão do Processo Judicial Eletrônico (PJe), efetivado por meio da Portaria Conjunta nº 001/2018-GP/VP, a fim de que a sociedade tenha acesso a uma prestação jurisdicional ágil, célere, efetiva, transparente, com mais comodidade de acesso dos autos pelas partes e advogados, desobstrução do ambiente de trabalho, redução significativa de custos com material de expediente e cada vez mais adaptada à realidade da chamada "era digital".

Este manual serve como ferramenta norteadora para nós servidores e operadores do direito, para podermos cumprir nossa missão institucional de oferecer à sociedade uma efetiva prestação jurisdicional, com os benefícios da nova era 100% digital.

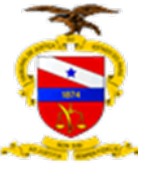

# **SUMÁRIO**

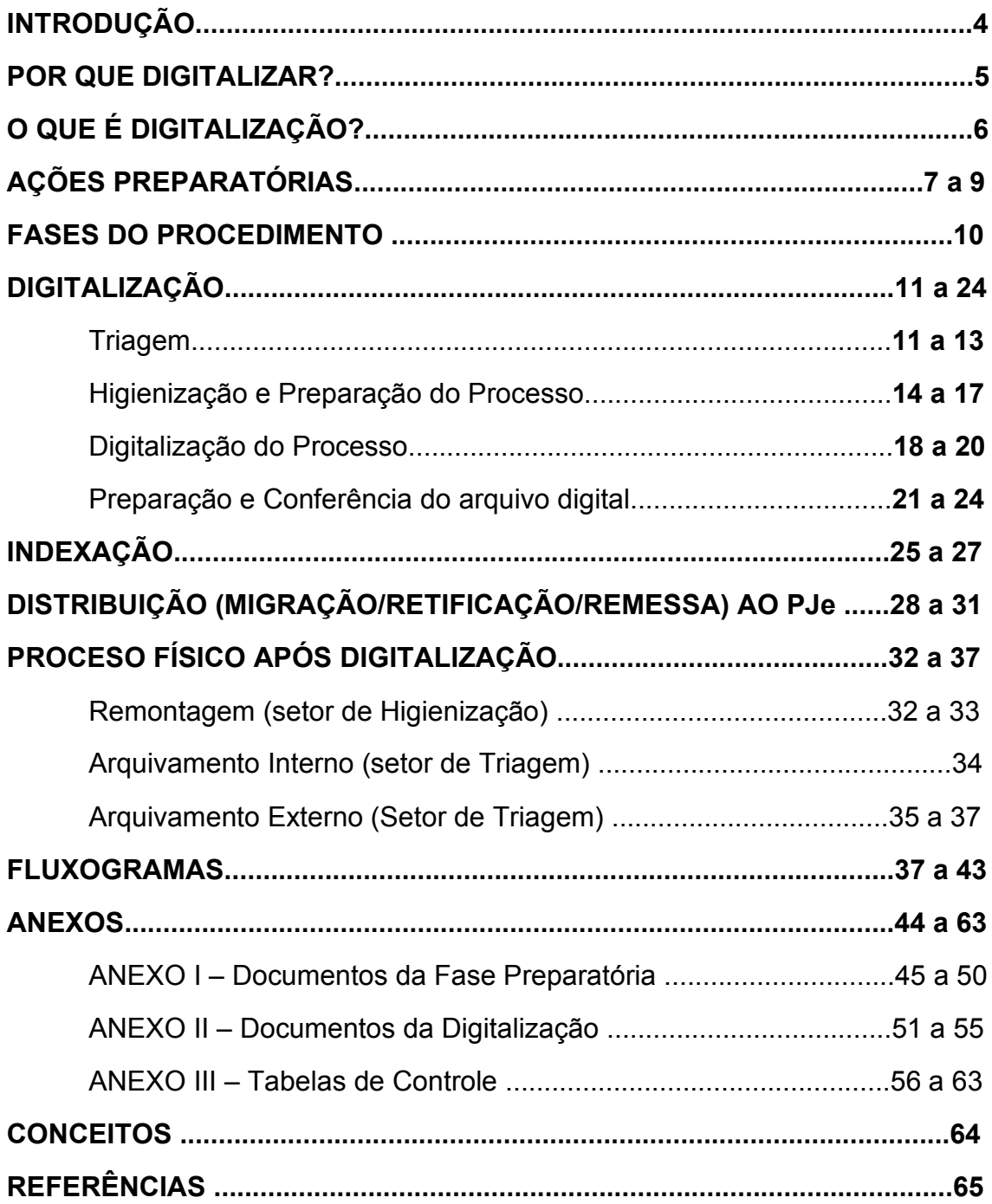

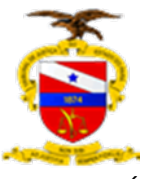

# **INTRODUÇÃO**

Este manual foi elaborado com a finalidade de dar orientação aos servidores do Poder Judiciário do Pará para o desenvolvimento da atividade de digitalização dos processos judiciais, com a utilização dos equipamentos disponíveis nas unidades judiciárias do 1º grau.

Como medida inicial, o servidor deverá solicitar a Secretaria de Informática, através do chamado técnico, a configuração do seu Scanner, de acordo com as instruções constantes na Portaria nº 1833/2020-GP de 3 de setembro de 2020..

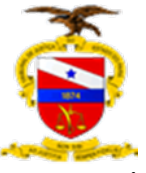

# **POR QUE DIGITALIZAR?**

- Contribui para o amplo acesso e disseminação dos documentos por meio da tecnologia da informação;
- Auxilia na preservação da documentação;
- Reduz a necessidade de espaço físico para armazenamento de processos;
- Colabora para a melhoria do ambiente de trabalho, influenciando na produtividade;

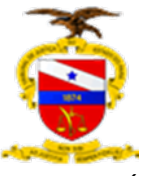

# **O QUE É DIGITALIZAÇÃO?**

Digitalização é o processo de modernização de tecnologia da informação que visa à conservação da informação análoga em conteúdo digital.

Nesse formato, a informação é organizada em unidades de dados, bits e bytes e pode ser arquivada em várias espécies de mídias.

A padronização da digitalização assegurará a qualidade e a consistência das informações e fará com as matrizes digitais sejam compatíveis com o sistema tecnológico do PJe.

Para tanto, o procedimento de digitalização foi estabelecido em três (03) etapas, abaixo descritas, com a finalidade de esclarecer o servidor usuário e maximizar a utilização dos recursos materiais disponíveis.

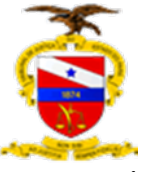

# **AÇÕES PREPARATÓRIAS**

Antes de se iniciar o procedimento de digitalização dos processos, as secretarias das unidades judiciárias da comarca da capital e Região Metropolitana de Belém e das comarcas do interior deverão adotar ações preparatórias, conforme Check-list abaixo:

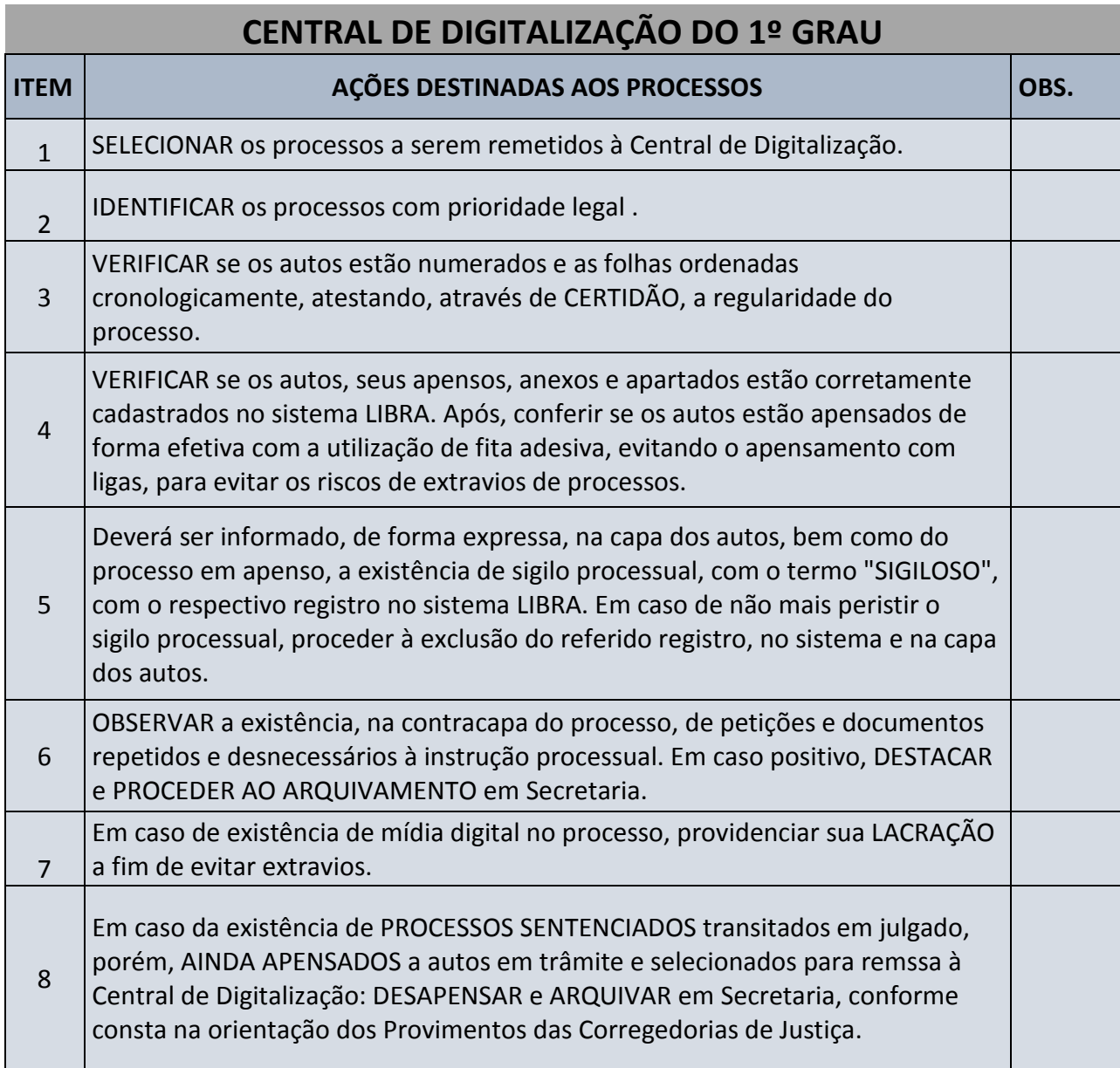

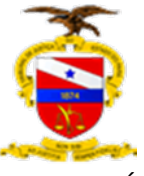

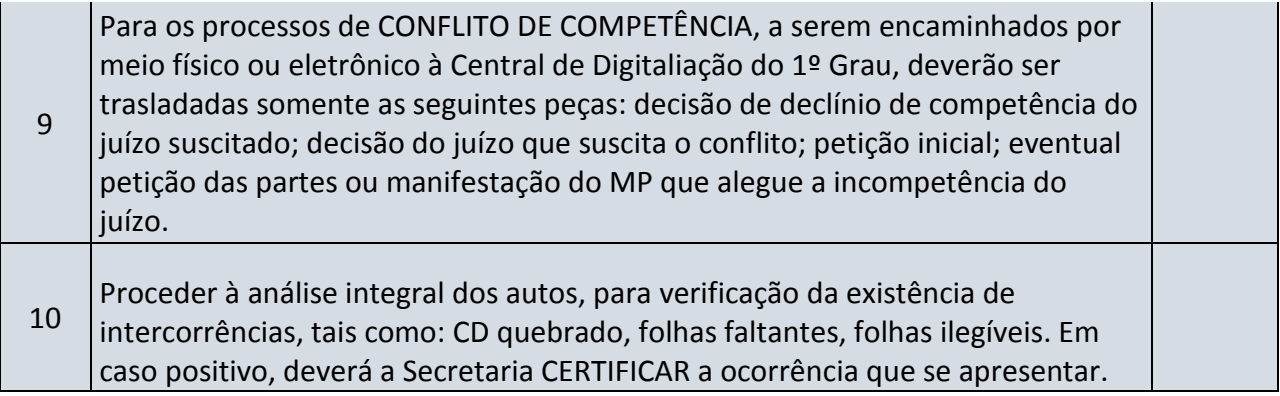

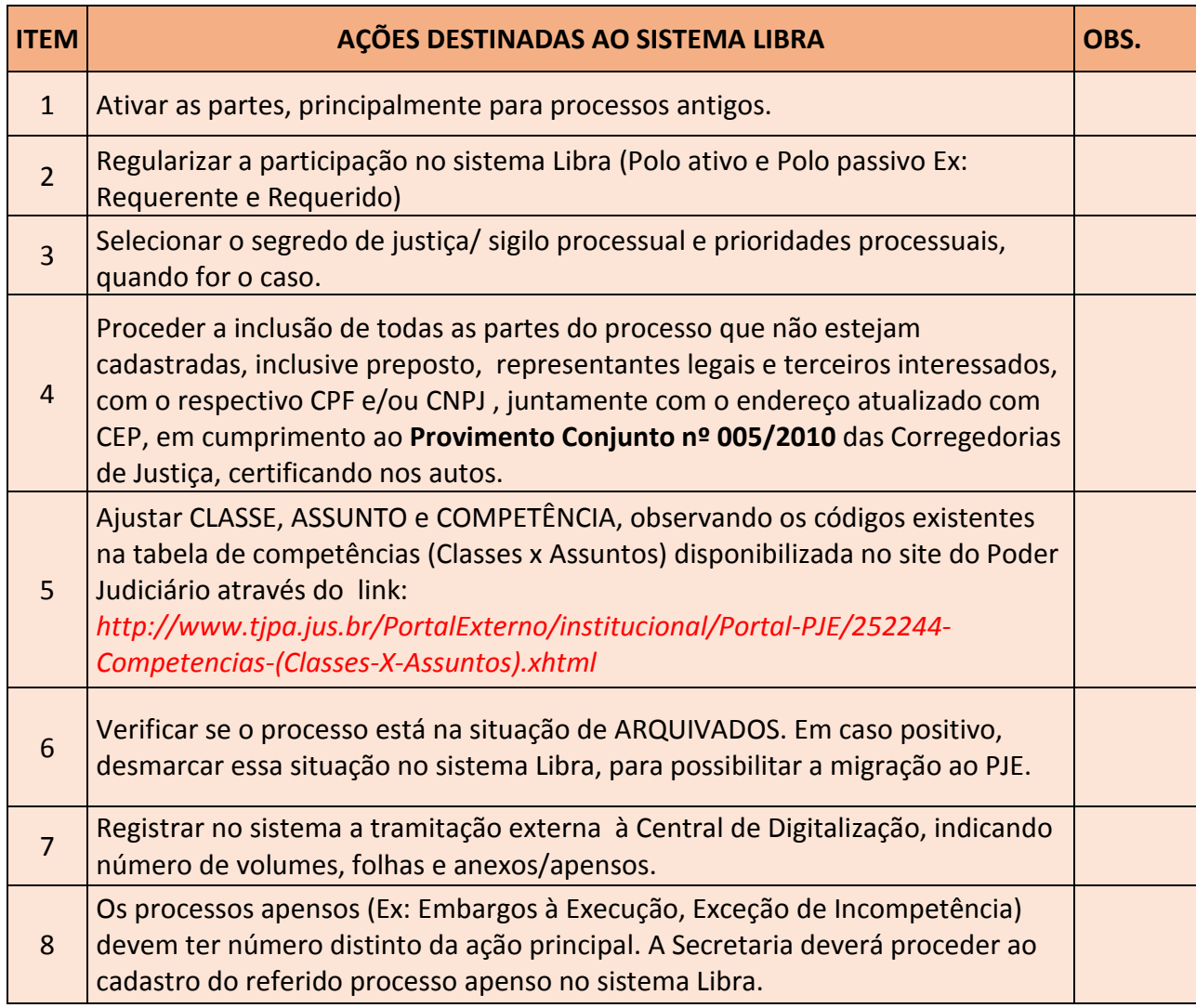

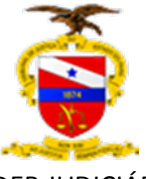

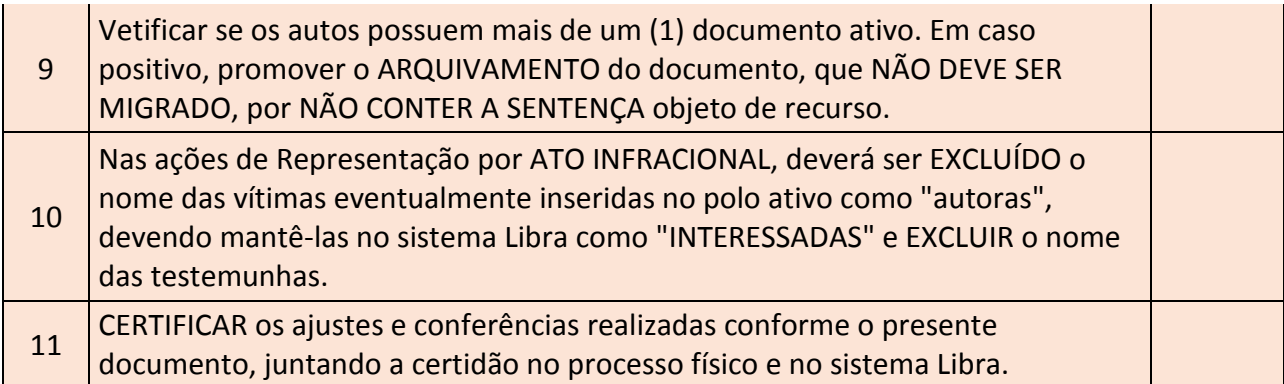

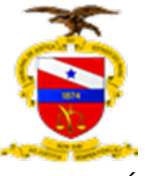

# **FASES DO PROCEDIMENTO**

O Procedimento de Digitalização de processos previsto no artigo 54 da Portaria nº 001/2018-GP/VP é composta de quatro fases a saber:

I – **Digitalização dos autos**: fase em que serão digitalizados e validados todos os processos físicos, em PDF único, com certificação digital A3 ou equivalente, e gravação do arquivo em mídia digital, obedecendo à denominação, numeração do CNJ constante dos autos físicos.

II – **Indexação dos autos**: fase em que o arquivo PDF será fragmentado em vários arquivos, com a indexação do tipo de documento correspondente, conforme previsto no artigo 55 e incisos da portaria regulamentadora.

III – **Distribuição dos autos no PJe**: fase em que os autos digitalizados serão distribuídos no Sistema PJe, sendo atribuído número que coincida com o número já atribuído pelo CNJ, para os processos que tramitam nos Sistemas do TJPA.

IV – **Intimação das partes e advogados**: fase em que após a juntada da decisão que determinou a digitalização nos autos físicos e eletrônicos, procederse-á a intimação das partes e advogados, nos termos da lei.

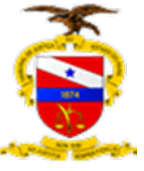

# **DA DIGITALIZAÇÃO**

# **PRIMEIRA FASE – RECEBIMENTO e TRIAGEM DOS PROCESSOS**

Objetivo

Triagem inicial dos processos, ocasião em que serão selecionados os autos com prioridade processual de tramitação, fazendo a devida anotação na capa; aqueles com processos apensos, procedendo-se ao armazenamento observando-se a ordem cronológica de chegada na Central de Digitalização do 1º Grau. Criação e Registro das Caixas nas quais os processos tramitarão na Central de Digitalização do 1º Grau.

# **COMO FAZER? – Passo a Passo**

- 1) Receber os processos no Sistema LIBRA, registrando o número de páginas, número de volumes e, se for o caso, a presença de processos apensos ou anexos;
- 2) Verificar se os processos encaminhados fazem parte do escopo de atuação da Central de Digitalização e Virtualização do 1º Grau da RMB – Sede. Caso se trate encaminhamento equivocado, certificar o motivo da devolução (no processo físico e no sistema Libra) e devolver o processo ao setor correspondente;
- 3) Verificar situações de prioridade e classificar os processos de acordo com o tipo, observando se são em "Em Grau de Recurso Cível (comum ou Juizado)", "Em Grau de Recurso Criminal", "Metas do Judiciário" ou "Digitalização de Acervo de Região Judiciária pertencente à Região Metropolitana de Belém (1ª até a 9ª Regiões)", com atribuição da sigla correspondente à sua classificação;
- 4) Registrar Prioridade na capa dos processos e no sistema LIBRA, se já não houver registro prévio;

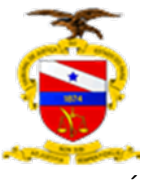

- 5) Organizar o posicionamento dos processos nos armários da Triagem para posterior encaminhamento para higienização, conforme prioridade e cronologia de recebimento na Central de Digitalização do 1º Grau;
- 6) Criar Caixa para o processo ou associá-lo a uma caixa existente, de acordo com sua classificação e prioridade (Grau de Recurso Cível/Metas do Judiciário/ Acervo de Região Judiciária), que ainda possua espaço para armazenamento do processo;
- 7) No sistema Libra, registrar nas informações do processo a caixa a qual ele está associado na Central de Digitalização e Virtualização do 1º Grau da RMB - Sede;
- 8) Registrar a caixa na tabela excel "Tabela de Controle de Caixas", informando o **número da caixa**, **marcação de prioridade** (se for o caso), **número de processos** a ela associados, **número de processos apensos, data de recebimento na Central** e **data de recebimento na higienização**;
- 9) Gerar a etiqueta da caixa contendo as informações de classificação dos processos e aquelas registradas na Tabela de Controle Caixas;
- 10) Registrar, no sistema Libra, a tramitação interna dos processos para higienização e encaminhar a caixa para o setor de higienização, armazenando-a nos armários correspondentes, respeitando a ordem numérica das caixas.

#### **CONTROLE**

Os servidores do setor de Triagem e Arquivo registrarão diariamente, ao fim do expediente de trabalho, na tabela excel "Tabela de Controle de Triagem", o **número de processos triados**, **número de processos encaminhados para higienização**, **número de processos apensos**, **número de processos arquivados internamente**, **número de processos arquivados externamente** e **número de consultas processuais**. Essa

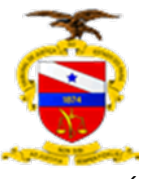

tabela está localizada em pasta compartilhada pelo aplicativo Microsoft Teams, Equipe Central de Digitalização do 1º Grau, na pasta Relatórios e Controles.

Na tabela excel "Tabela de Controle de Caixas" devem ser registradas, sempre que criadas e encaminhadas para higienização, as caixas onde os processos tramitarão dentro da Central de Digitalização do 1º Grau, informando o **número da caixa**, o **número de processos** nela contidos, o **número de processos** apensos, a **data de recebimento na Central** e a **data de recebimento no setor de higienização** (Colunas em Verde Escuro). Essa tabela está localizada em pasta compartilhada pelo aplicativo Microsoft Teams, Equipe Central de Digitalização do 1º Grau, na pasta Relatórios e Controles.

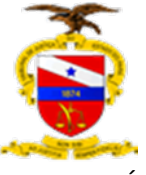

# **SEGUNDA FASE – HIGIENIZAÇÃO e PREPARAÇÃO DO PROCESSO**

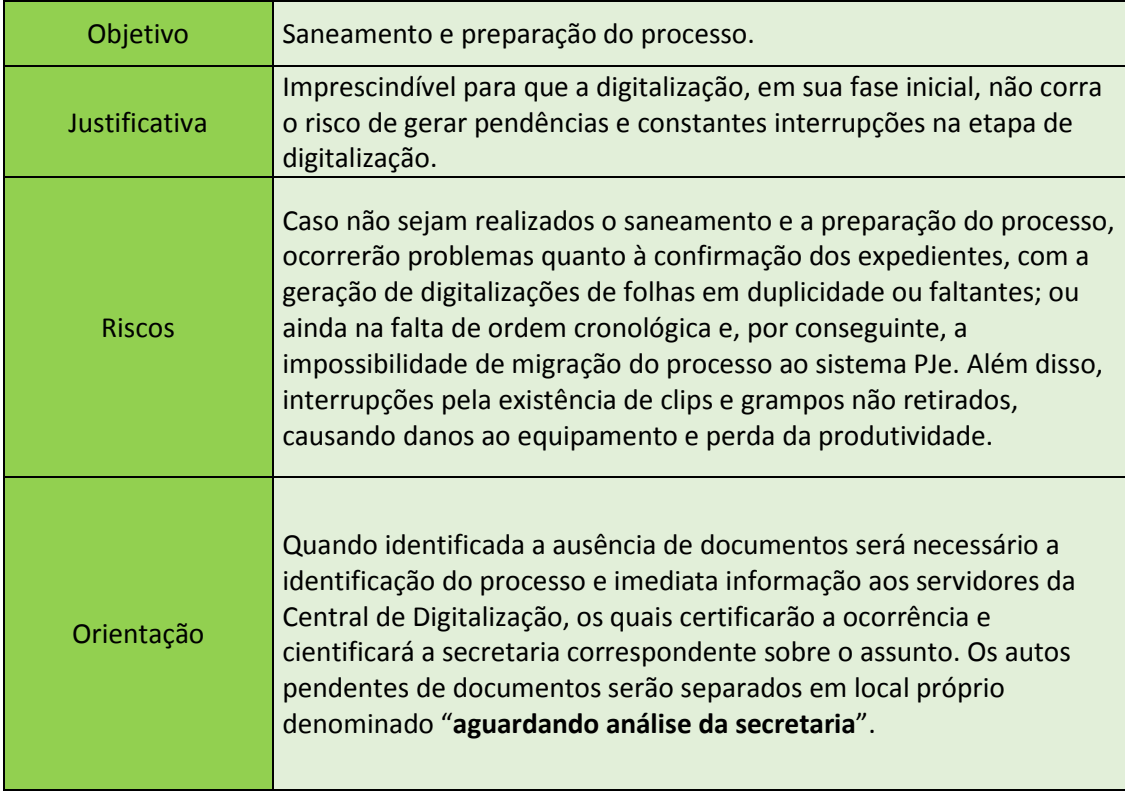

# **COMO FAZER? – Passo a Passo**

1) Retirar caixa de processos dos armários da higienização, respeitando a ordem numérica das caixas, e realizar a higienização de cada um dos processos a ela associados;

2) Registrar o nome do Higienizador responsável pelo processo, a data da Higienização, o número de volumes e número de apensos no documento "Lista de Conferência – Higienização e Digitalização";

3) Retirar colchetes e bailarinas do processo;

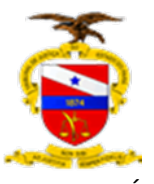

- 4) Desmontar o processo retirando todos os seus grampos, clips ou outros objetos. No caso de folha(s) rasgada(s), deve-se recortar o pedaço danificado, desde que isso não altere o conteúdo do documento, para evitar o travamento das folhas no *scanner* e a danificação do documento;
- 5) Conferir todas as folhas dos autos, observando se estão numeradas de forma sequencial, sem falhas, e se os documentos existentes apresentam avarias e se são passíveis de digitalização;
- 6) Caso seja verificado qualquer falha na numeração dos autos ou avarias nas folhas e documentos, tal ocorrência deverá ser anotada no documento "Lista de Conferência – Higienização e Digitalização";
- 7) Fotocopiar as folhas dos autos que apresentem elementos que não sejam passíveis de digitalização. Ex: CD ou DVD, mapas, documentos com tamanho maior que o padrão para digitalização, etc.., o que deverá ser registrado na "Lista de Conferência – Higienização e Digitalização";
- 8) Desamassar as dobras das folhas (orelhas) ou, quando necessário, recortar os cantos amassado por ser mais rápido do que desamassar;
- 9) Retirar as etiquetas de identificação de documentos;
- 10) Reorganizar as folhas do processo dentro da capa, sem a afixação de colchetes e amarradas com barbante ou elástico a fim de evitar extravios de folhas;
- 11) Colocar o processo Higienizado de volta na caixa a que está associado;
- 12) Ao fim da higienização de todas as caixas trabalhadas no dia, registrar tramitação interna "para Digitalização" de todos os processos de todas as caixas, no sistema LIBRA;
- 13) Informar as caixas que foram higienizadas ao servidor responsável, para que este registre, na tabela excel "Tabela de Controle de Caixas",

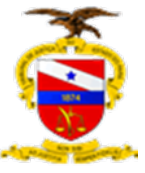

a **data de recebimento na digitalização** de cada caixa trabalhada no dia;

14) Armazenar as caixas nos armários do setor de digitalização, organizando conforme a ordem numérica das caixas.

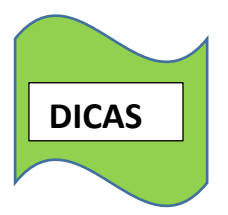

• *Os documentos devem ser preferencialmente originais. No caso de cópia, deve ser observado se ela está legível, em boa resolução impressa e alinhada com as margens da página, para facilitar sua visualização nos autos digitais.*

• *Há documentos que não podem ser colados, uma vez que possuem informações no verso. Nesse caso, é necessário informar, em certidão narrativa, o número da folha em que o documento estava grampeado e, ainda, que foi transformado em "x" folhas. Por exemplo, cheques, boletos, carnês, extratos bancários, documentos com autenticação mecânica.*

• *Documentos grampeados: o grampo deve ser retirado com cuidado e o documento colado na própria folha. Por exemplo, ARs, pagamentos de custas, boletos, etc. Caso a folha seja danificada pela extração do grampo, deve-se ter o cuidado de colar o documento em cima da parte atingida.*

• *Sempre verificar se há grampos ou clipes na parte de baixo das páginas.*

• *Os documentos grampeados que forem destacados não precisam ser colados com excessivo zelo, pois passarão pelo scanner dentro de pasta cristal em "L" transparente. Assim, não haverá necessidade de excesso de cola, já que a obstrução de papel será evitada com o uso da pasta cristal. Sempre que for efetuada uma colagem inserir um marcador de página para indicar ao responsável pela digitalização que uma pasta cristal deve ser inserida.*

• *Não há problema em colar o documento no sentido transversal da folha, pois, no momento da digitalização, existe a possibilidade de girar a folha.*

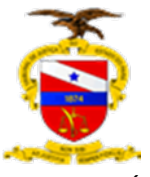

• *Nos ARs negativos, se o motivo da devolução estiver contido no carimbo do envelope, deve-se recortar essa parte carimbada e coloca-la abaixo do AR.*

# **CONTROLE**

Cada Higienizador registrará diariamente, ao fim do expediente de trabalho, o **número de processos Higienizados** e o **número de caixas trabalhadas** no papel de trabalho denominado "Tabela de Controle Higienização".

Na etiqueta da caixa deve ser registrada a **data de recebimento na digitalização** de cada caixa de processos que foi trabalhada no dia e informar ao servidor responsável a **numeração das caixas** que higienizou no dia, para efeito de registro, na "Tabela de Controle de Caixas" (coluna em verde claro), da **data de recebimento na digitalização** de cada caixa de processos. Essa tabela está localizada em pasta compartilhada pelo aplicativo Microsoft Teams, Equipe Central de Digitalização do 1º Grau, na pasta Relatórios e Controles.

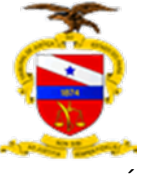

# **TERCEIRA FASE – DIGITALIZAÇÃO DO PROCESSO**

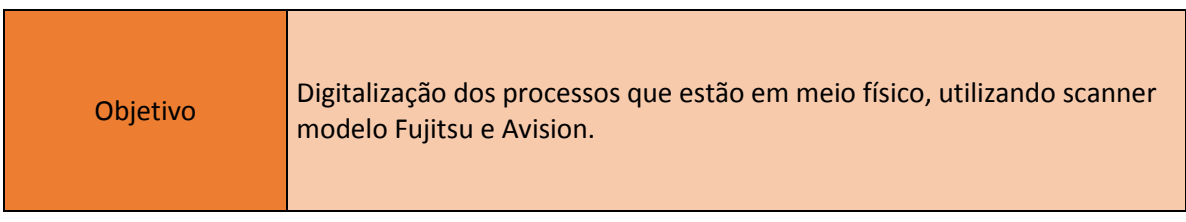

## **COMO FAZER? – Passo a Passo**

- 1) Selecionar uma Caixa com processos para digitalização dos armários do setor de digitalização, respeitando a ordem numérica das caixas;
- 2) Retirar o processo a ser digitalizado da caixa;
- 3) Registrar o nome do digitalizador e a data da digitalização na "Lista de Conferência – Higienização e Digitalização";
- 4) Preparar pasta local no computador onde está o scanner para receber o arquivo PDF referente ao processo digitalizado (NOME DO DIGITALIZADOR\DATA DA DIGITALIZAÇÃO), caso ainda não tenha sido criada;
- 5) Verificar a configuração do *scanner* quanto ao formato e qualidade do arquivo PDF a ser gerado. A configuração deve utilizar **digitalização duplex** (frente e verso), em **formato PDF**, **arquivo único** (PDF multipágina), em **escala de cinza**, **com 300dpi**, para gravar o arquivo PDF em página específica, para controle e movimentação posterior;
- 6) No software utilizado pelo scanner, nomear o arquivo PDF do processo a ser digitalizado com o nome idêntico ao número do processo;
- 7) Digitalizar a capa no processo no "espelho" do Scanner;
- 8) Alimentar o mecanismo do scanner, com número de páginas suficiente para evitar atolamento e lentidão no processamento das imagens;

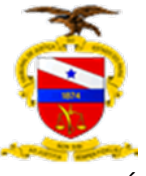

- 9) Conferir se todas as páginas passaram pelo mecanismo do scanner, observando a sequência de numeração do processo;
- 10)Registrar quaisquer ocorrências referentes a problemas com numeração e legibilidade das páginas na "Lista de Conferência – Higienização e Digitalização";
- 11)Verificar se foram geradas páginas em branco no arquivo digital não existentes no processo físico e, utilizando o software do scanner, as apagar;
- 12) Verificar se foram geradas páginas com orientação errada e, utilizando o software do scanner, aplicar a "rotação de página" quando necessário;
- 13) Salvar o arquivo PDF gerado na pasta local preparada;
- 14) Registrar o número de páginas digitalizadas na "Lista de Conferência – Higienização e Digitalização";
- 15) Copiar o mesmo arquivo PDF para a pasta compartilhada designada (NOME DO DIGITALIZADOR\DATA DA DIGITALIZAÇÃO), de forma que possa conferido e tratado pela equipe de Conferência;
- 16) Organizar as folhas do processo físico dentro da capa, sem a afixação de colchetes e amarradas com barbante ou elástico a fim de evitar extravios de folhas;
- 17) Colocar o processo físico na caixa correspondente;
- 18) Ao fim da digitalização de todos os processos da caixa, realizar tramitação interna no sistema LIBRA de todos os processos, registrando a digitalização do processo e informando o nome do digitalizador;
- 19) Na tabela excel "Tabela Controle de Caixas", registrar a **data de recebimento na conferência** da caixa correspondente;
- 20) Armazenar a caixa nos armários do setor de conferência, organizando conforme a ordem numérica das caixas

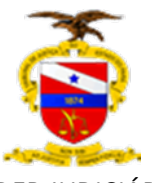

# **CONTROLE**

Cada Digitalizador registrará diariamente, ao fim do expediente de trabalho, o **número de processos digitalizados**, o **número de páginas digitalizadas** e a **numeração das caixas digitalizadas** na tabela Excel denominada "Tabela Controle Digitalização", localizada em pasta compartilhada pelo aplicativo Microsoft Teams, Equipe Central de Digitalização do 1º Grau, na pasta Equipe Central.Digital.

Na etiqueta da caixa e na tabela excel "Tabela de Controle de Caixas" deve ser registrada a **data de recebimento na conferência** de cada caixa de processos que foi trabalhada no dia (coluna em marrom claro). Essa tabela está localizada em pasta compartilhada pelo aplicativo Microsoft Teams, Equipe Central de Digitalização do 1º Grau, na pasta Relatórios e Controles.

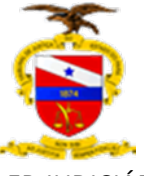

# **QUARTA FASE – PREPAÇÃO E CONFERÊNCIA DO ARQUIVO DIGITAL**

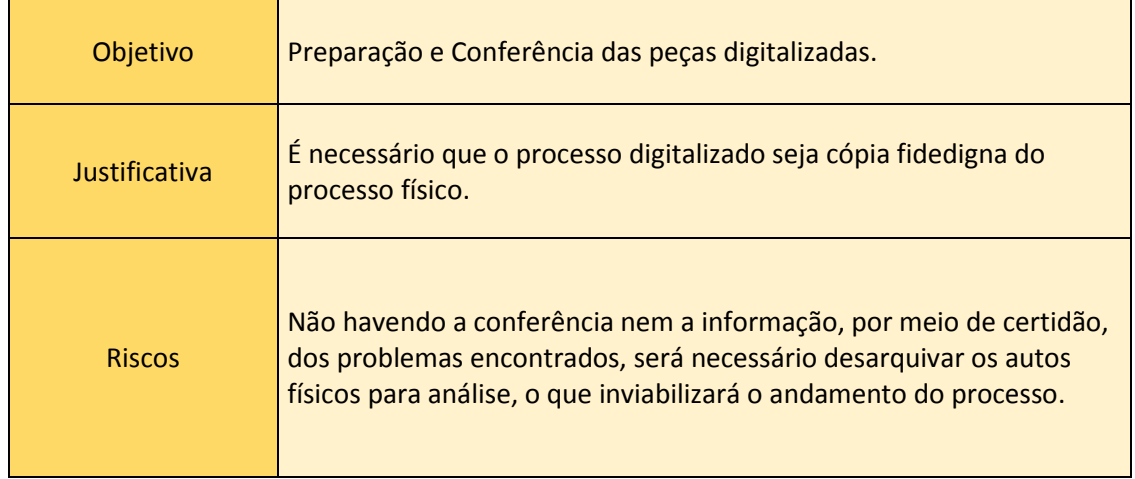

# **COMO FAZER? – Passo a Passo**

- 1) Selecionar uma Caixa com processos para conferência dos armários do setor de conferência, respeitando a ordem numérica das caixas;
- 2) Retirar o processo a ser conferido e localizar o seu arquivo PDF correspondente nas pastas compartilhadas dos digitalizadores;
- 3) Mover o arquivo PDF do processo da pasta compartilhada dos digitalizadores para pasta local;
- 4) Utilizar a ferramenta "Unir" do software PDFsam para preparar o arquivo PDF para a conferência, gerando um arquivo PDF "limpo";
- 5) Copiar o arquivo na pasta do software FixPDF e executar o programa, que vai gerar na pasta saída um arquivo PDF preparado para a Conferência;
- 6) Copiar o arquivo PDF do processo na pasta entrada do software ScanSnap Organizer, através do qual o todas as páginas do arquivo poderão ser visualizadas para a realização da conferência;
- 7) Verificar a existência de páginas em branco no arquivo digital não existentes no processo físico e excluí-las;

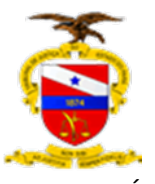

- 8) Verificar se existem páginas com orientação errada e, utilizando o software do scanner, aplicar a "rotação de página" quando necessário
- 9) Conferir a sequência numérica das páginas, registrando as ocorrências. Em caso de páginas faltantes, verificar se essas páginas existem no processo físico e, se existirem, digitalizá-las e incluí-las no arquivo digital do processo. Qualquer página a ser incluída no arquivo, deve passar pelos procedimentos descritos nos passos 4 e 5;
- 10)Verificar a existência de páginas ilegíveis ou parcialmente legíveis, registrando as ocorrências ou, quando possível, redigitalizar as páginas em qualidade superior e substituir as páginas com legibilidade comprometida. Qualquer página a ser incluída no arquivo, deve passar pelos procedimentos descritos nos passos 4 e 5;
- 11) Emitir a "Certidão de Conferência dos Autos", conforme modelo constante deste Manual, acerca da higidez do processo, apontando a quantidade de volumes e folhas digitalizados, bem como o número de páginas constantes no arquivo PDF gerado e todas as ocorrências registradas referentes à digitalização do processo;
- 12) Colher a assinatura da Certidão, junto à chefia do setor ou servidor por esta apontado;
- 13) Incluir a cópia digital da certidão assinada no final do arquivo PDF, preparando antes a página conforme os itens 4 e 5;
- 14) Renomear o arquivo digital de modo que o nome do arquivo seja o número do processo – espaço – CX – espaço - número da caixa a que o processo está associado. Ex: 00394871220108140301 CX 726;
- 15) Copiar o arquivo Digital do Processo para pasta compartilhada designada (PASTAS CONFERENTES\NOME DO CONFERENTE), acessível ao servidor responsável por disponibilizar o arquivo nas pastas destinadas à fase de indexação e migração;

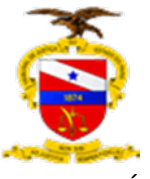

- 16) Organizar as folhas do processo físico dentro da capa, sem a afixação de colchetes e amarradas com barbante ou elástico a fim de evitar extravios de folhas;
- 17) Recolocar o processo na respectiva caixa;
- 18) Disponibilizar a caixa ao servidor responsável por postar o arquivo nas pastas destinadas à fase de indexação e migração;
- 19) O servidor responsável seleciona uma das caixas disponibilizadas pelo setor de conferência;
- 20) Para cada processo da caixa, o servidor responsável verifica se a certidão do processo está correta e devidamente inclusa no arquivo digital. Caso apresente erros ou não esteja inclusa, solicita inclusão/correção para o conferente do processo;
- 21) Servidor responsável move a pasta, contendo todos os arquivos PDF referentes aos processos da caixa, da pasta compartilhada do conferente para uma das pastas destinadas à fase de indexação e migração.

**OBS:** As pastas destinadas à fase de indexação e migração são nomeadas com referência aos meses do ano. O servidor deve mover a pasta contendo os arquivos digitais da caixa de processos, para a pasta do mês correspondente à data de recebimento dos processos da caixa;

- 22) Servidor Responsável recoloca os processos na caixa correspondente e registra, na etiqueta da caixa e na tabela Excel "Tabela de controle de Caixas", a **data de recebimento na migração**;
- 23) Servidor responsável encaminha a caixa com os processos físicos físico ao setor de Higienização para Remontagem.

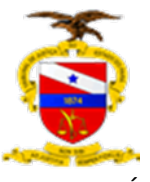

# **CONTROLE**

Cada Conferente registrará diariamente, ao fim do expediente de trabalho, o **número de processos conferidos**, o **número de páginas conferidas** e a **numeração das caixas conferidas** na tabela Excel denominada "Tabela Controle Conferência", localizada em pasta compartilhada pelo aplicativo Microsoft Teams, Equipe Central de Digitalização do 1º Grau, na pasta Equipe Central.Digital".

Na "Tabela de Controle de Caixas", o servidor responsável por postar o arquivo nas pastas destinadas à fase de indexação e migração deve registrar a **data de recebimento na migração** de cada caixa conferida no dia. Essa tabela está localizada em pasta compartilhada pelo aplicativo Microsoft Teams, Equipe Central de Digitalização do 1º Grau, na pasta Relatórios e Controles.

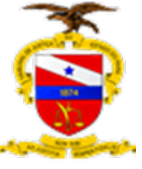

# **FASE DO PROCEDIMENTO**

# **DA INDEXAÇÃO**

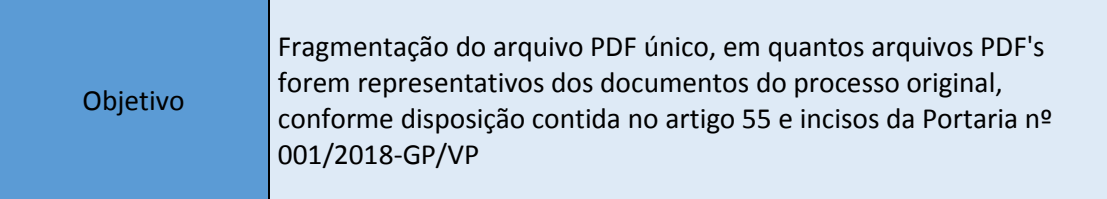

#### **COMO FAZER? - Passo a Passo**

- 1) Selecionar, no servidor migra libra pje\$, uma pasta, contendo todos os arquivos digitais referentes a uma caixa de processos e copiar para uma pasta local;
- 2) Selecionar o arquivo digital de um processo da caixa;
- 3) Copiar o arquivo para uma subpasta local com o nome idêntico ao número do processo;
- 4) Abrir o arquivo no software Adobe Acrobat DC e comprimi-lo utilizando a opção "Salvar como" > "Reduzir Tamanho do Arquivo";
- 5) Proceder a indexação, tomando como base a sequência estabelecida no art. 55 da Portaria conjunta 01/2018-GP/VP. Para tanto, deve-se separar os documentos do processo em arquivos próprios, arrastando as páginas selecionadas do documento diretamente para a pasta do processo ou utilizando a opção "Extrair Páginas". Em ambos os casos os arquivos indexados são salvos na pasta do processo, renomeando de acordo com o nome do documento;
- 6) Identificar entre os arquivos indexados, aqueles que ultrapassem o tamanho de 5 MB. No Adobe Acrobat DC, selecionar a opção "Dividir" > "Dividir por" > "Tamanho do Arquivo" e especificar o tamanho 4.5

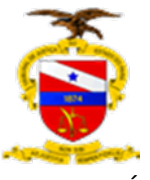

MB. Caso haja mais de um processo com tamanho superior a 5 MB, selecionar a opção "Dividir Vários Arquivos" e arrastá-los para a área identificada. Ao dividir, os arquivos resultantes estarão salvos na pasta do processo com o mesmo nome do documento, acrescido do número correspondente a parte do documento entre parênteses. EX: Doc. 01 Petição Inicial (01), Doc 1 Petição Inicial (02), etc;

- 7) Excluir os arquivos originais com tamanho superior a 5 MB;
- 8) Assinar os arquivos indexados utilizando o "Assinador Offline" do PJE Office e salvá-los na pasta do processo ou outra pasta própria, também com o nome idêntico ao número do processo.

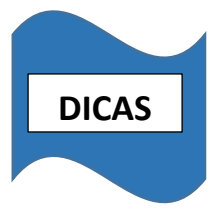

- *Para facilitar a visualização das peças a serem separadas para indexação, a janela do programa deverá ser organizada de forma que as miniaturas das páginas tomem a maior parte, a esquerda, com uma janela para visualização destacada da página selecionada, à direita, de forma que facilite a seleção das peças processuais, de acordo com seu tipo, e a separação para os arquivos individuais a serem indexados. O tamanho de cada janela pode ser regulado, bem como o das miniaturas das páginas, para facilitar sua visualização pelo usuário.*
- *Para evitar alteração da ordem dos arquivos no momento da migração, deve-se numerar os documentos utilizando o número de dígitos equivalentes às casas decimais necessárias. Ex. Doc. 01, Doc. 02, Doc. 03, etc... para um processo dividido em até 99 arquivos; Doc. 001, Doc. 002, etc... para processos com mais de 99 arquivos. Isso também se aplica à numeração das partes do arquivo maior do que 5MB dividido pelo ADOBE Acrobat DC.*

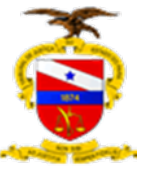

# **CONTROLE**

Cada servidor registrará diariamente, ao fim do expediente de trabalho, o **número de processos indexados** e o **número de páginas indexadas** na tabela Excel "Relatório Estatístico Migração". Essa tabela está localizada em pasta compartilhada pelo aplicativo Microsoft Teams, Equipe Central de Digitalização do 1º Grau, na pasta Relatórios e Controles.

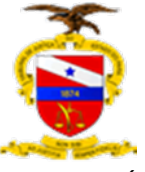

# **FASE DO PROCEDIMENTO**

# **DISTRIBUIÇAO (MIGRAÇÃO/RETIFICAÇÃO/REMESSA) AO PJe**

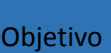

Transferência dos dados do processo do sistema LIBRA para o sistema Pje, com o carregamento dos arquivos PDF previamente digitalizados, indexados e assinados.

## **COMO FAZER? - Passo a Passo**

- 1) Copiar a pasta contendo os arquivos assinados para o local de migração (Definido pela informática);
- 2) Acessar o PJE Migração no navegador;
- 3) Em "Caminho" indicar o caminho do local de migração, onde já se encontra cópia da pasta com os arquivos assinados e clicar em "Protocolar".
- 4) Caso o sistema informe erro na migração referente ao cadastro do processo no sistema LIBRA ou erro de validação de NUP (número único de processo), promover a correção necessária no sistema LIBRA e retornar para o passo 3;
- 5) Caso o sistema informe um erro na migração, que não possa ser solucionado de imediato, deve-se abir chamado técnico junto ao setor de informática e registrar a pendência na tabela excel "Relatório de Processos", na aba de pendencias referentes ao mês de recebimento do processo (ex: "Pendências Junho")". Nessa tabela, informar o **número do processo**, **identificar prioridade** (se for o caso), **número da caixa** a que pertence, a **meta ou classificação** a que esteja relacionado (se for o caso), o **nome do servidor**, a **data de**

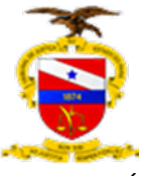

**lançamento** do chamado e o **número do chamado** técnico. Após isso, pular para o passo 23;

- 6) Acessar o Navegador PJE de 1º grau;
- 7) No PJE, no lado superior direito, clicar sobre o nome do usuário e selecionar a vara de origem do processo. No lado direito da tela, selecionar a tarefa "Migração do Sistema LIBRA";
- 8) Dentro da Tarefa "Migração do sistema LIBRA", localizar o processo e clicar no ícone "Autos" (em formato de livro) para acessar os detalhes do processo;
- 9) Na nova tela aberta, no canto superior direito, clicar no botão "Retificar autuação";
- 10)Verificar se a identificação das partes (Aba Partes) consta o CPF ou CNPJ. Em caso positivo, verificar se as demais informações estão corretas e corrigir o que for necessário. Em caso negativo, incluir novamente a parte, informando o CPF ou CNPJ, verificando também as demais informações e corrigindo quando necessário. Depois "inativar" as partes que que não possuíam CPF ou CNPJ, informando a justificativa;
- 11) Se necessário, adicionar os advogados e outras partes;
- 12) Na tela de Retificação de Autuação, verificar se a Classe Judicial (Aba Dados Iniciais) e o Assunto (Aba Assunto) estão corretos e, se necessário, corrigi-los;
- 13) Na aba "Características do Processo", verificar situações de gratuidade, liminar ou tutela antecipada, valor da causa, e prioridade processual. Depois fechar a tela de retificação da autuação;
- 14)Caso se trate de um processo sigiloso e esta condição não esteja registrada, no canto direito clicar no ícone Menu ("hamburger"), selecionar "segredo ou Sigilo" > clicar em "opções" > selecionar "Tornar processo sigiloso", informando a justificativa;

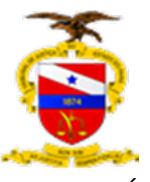

- 15) Retornando para a tela do processo, clicar no botão "juntar documentos" > selecionar o tipo de documento "certidão" > digitar no campo "movimento ou código" o número 67 > copiar a certidão (de migração ou de migração e remessa, conforme o caso) para a área de edição do documento > clicar em "Salvar", depois em "Assinar Documento":
- 16) Retornando para a tela do processo, caso não seja necessária a remessa ao 2º grau, incluir etiqueta "Processo Retificado" e seguir para o passo 23;
- 17) Ir para a tela da tarefa "Migração do Sistema LIBRA" e lá clicar em cima do número do processo, depois clicar no ícone "Encaminhar para" (canto superior direito) e selecionar "Fluxo comum";
- 18) Clicar novamente no ícone "Encaminhar para" e selecionar a opção "Remeter ao 2º Grau";
- 19)Na aba "Partes", verificar se há necessidade de inverter o polo do 1º Grau e/ou duplicar o polo. Verificar se existem partes inativas e, se houver, excluí-las;
- 20)Na aba "Dados Iniciais": em "Instância", selecionar 2º Grau; em "Seção/Subseção" selecionar "Tribunal de Justiça do Estado do Pará" ou "Turmas Recursais", conforme o caso; em "classe Judicial" selecionar a classe e em "Motivo da Remessa" selecionar "Em Grau de Recurso";
- 21) Na aba "Processo", selecionar a competência (se necessário), clicar em "Gravar", depois em "Remeter";
- 22) Caso o sistema informe um erro na remessa, que não possa ser solucionado de imediato, deve-se abir chamado técnico junto ao setor de informática e registrar a pendência na tabela excel "Relatório de Processos", na aba de pendencias referentes ao mês de recebimento do processo (ex: "Pendências Junho")". Nessa tabela, informar o

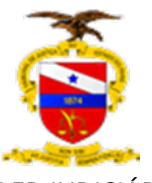

**número do processo**, **identificar prioridade** (se for o caso), **número da caixa** a que pertence, a **meta ou classificação** a que esteja relacionado (se for o caso), o **nome do servidor**, a **data de lançamento** do chamado e o **número do chamado** técnico;

23)Seguir procedimento de Indexação e Distribuição para próximo processo da caixa, até que a mesma seja concluída;

#### **CONTROLE**

Cada servidor registrará diariamente, ao fim do expediente de trabalho, o **número de processos Migrados** e o **número de processos remetidos** na tabela Excel "Relatório Estatístico Migração".

Na tabela excel "Relatório de Processos", os servidores também deverão registrar, para cada caixa de processos concluída no dia, o **número da caixa**, o **nome do servidor**, a **data de conclusão** da caixa e, se houver, alguma **observação** referente à caixa, tal como a existência de processos que ficaram pendentes (chamado técnico).

Em caso de haver pendências de processos não concluídos em alguma caixa, o servidor deverá registrar essas pendências, nesta mesma tabela, na aba de "Pendências" do mês correspondente ao recebimento dos processos da caixa, informando o **número do processo**, **número da caixa** a que pertence, a **meta** a que esteja relacionado (se for o caso), o **nome do servidor**, a **data de lançamento** do chamado e o **número do chamado** técnico.

Ambas as tabelas estão localizadas em pasta compartilhada pelo aplicativo Microsoft Teams, Equipe Central de Digitalização do 1º Grau, na pasta Relatórios e Controles.

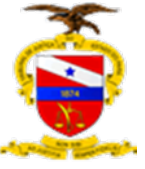

# **ATIVIDADES RELACIONADAS AO PROCESSO FÍSICO APÓS A DIGITALIZAÇÃO:**

# **REMONTAGEM (REALIZADA PELO SETOR DE HIGIENIZAÇÃO)**

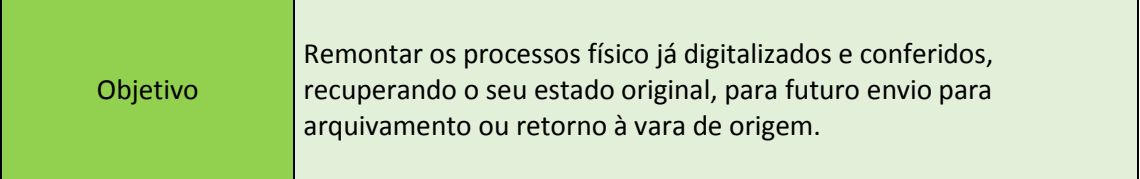

# **COMO FAZER? - Passo a Passo**

1) Selecionar uma caixa de processos conferidos já disponibilizada para remontagem;

2) Verificar se o número de processos é igual ao informado na etiqueta da caixa. Caso haja diferença, informar imediatamente para o setor de Triagem, que irá identificar o problema ocorrido e promover sua solução, corrigindo a etiqueta da caixa, se necessário;

3) Retirar processo da caixa;

4) Retirar ligas que prendem o processo;

5) Retirar a cópia da capa do processo;

6) Colocar os grampos plásticos (bailarina) no processo;

7) Conferir as folhas do processo, seguindo a numeração, colocando-as nos grampos plásticos.

8) Caso haja cópias de capas de mídias, capas de cartas precatórias, ARs ou envelopes, retirar as cópias e substituir pelos originais (que devem estar grampeados na capa do processo), recolocando-os na posição correta de numeração;

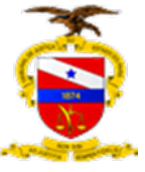

9) Furar a página da Certidão de Digitalização e Conferência dos Autos e uma cópia da Certidão de Encerramento de Trâmite Físico de Processo e colocá-las no final do processo;

10) Fechar o grampo plástico;

11) Recolocar o processo na caixa correspondente;

12) Ao finalizar a remontagem de todos os processos da caixa, encaminhar a caixa para o setor de Triagem.

# **CONTROLE**

Cada Higienizador registrará diariamente, ao fim do expediente de trabalho, o **número de processos remontados** no papel de trabalho denominado "Tabela de Controle Higienização".

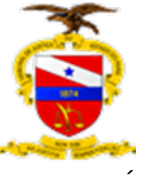

# **ARQUIVAMENTO INTERNO (REALIZADO PELO SETOR DE TRIAGEM)**

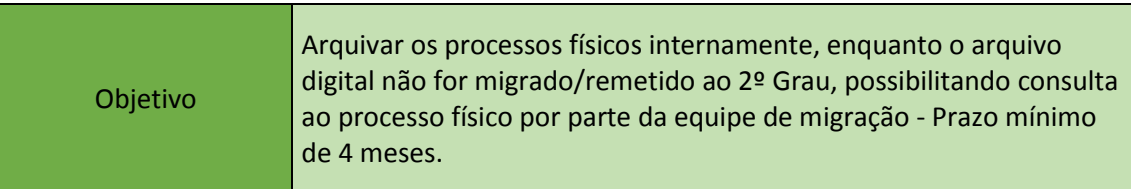

## **COMO FAZER? - Passo a Passo**

- 1) Selecionar uma caixa de processos remontados;
- 2) Retirar processos da caixa;
- 3) No sistema LIBRA, registrar tramitação interna em lote de todos os processos
- da caixa (movimentação/cadastro em lote/Tramitação Interna)
	- 3.1) Selecionar a tramitação "Remessa Interna" (código 200052);
	- 3.2) Selecionar como local interno "ARQUIVO INTERNO";
	- 3.3) No campo "Observação", anotar a informação "Processo arquivado aguardando migração" e a futura localização da caixa no arquivo interno (prateleira/módulo);
- 4) imprimir a etiqueta de "ARQUIVADO";
- 5) Colar etiqueta de arquivado na caixa, abaixo da etiqueta original, de modo que ambas permaneçam visíveis;
- 6) Arquivar a caixa na localização indicada na tramitação interna.

## **CONTROLE**

Os servidores do setor de Triagem e Arquivo registrarão diariamente, ao fim do expediente de trabalho, na tabela excel "Tabela de Controle de Triagem", o **número de processos arquivados internamente**. Essa tabela está localizada em pasta compartilhada pelo aplicativo Microsoft Teams, Equipe Central de Digitalização do 1º Grau, na pasta Relatórios e Controles.

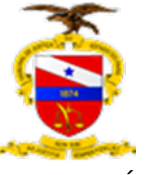

# **ARQUIVAMENTO EXTERNO (REALIZADO PELO SETOR DE TRIAGEM)**

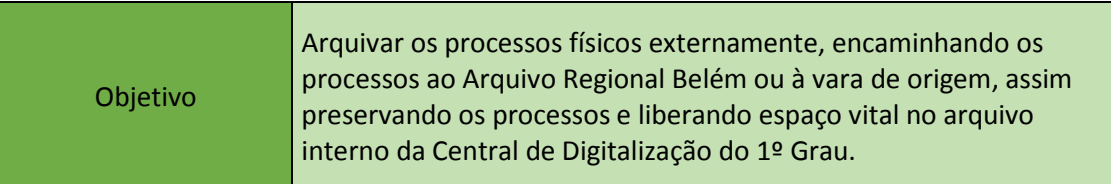

## **COMO FAZER? - Passo a Passo**

1) Selecionar uma caixa de processos arquivados internamente há 3 meses;

2) Retirar os processos da caixa;

3) Verificar no sistema LIBRA e no sistema PJE se os processos foram migrados para sistema PJE/remetido ao 2º Grau.

4) Recolocar os processos não migrados/remetidos na caixa, registrar os números desses processos em lista de pendências a ser encaminhada para a chefia e devolver a caixa para o arquivo interno;

4) Imprimir a certidão de migração no sistema LIBRA dos processos migrados/remetidos;

5) Separar os processos por comarca e seguir para verificar a próxima caixa de processos arquivados internamente;

5) Após realizar a separação de processos da a última caixa de processos arquivados internamente do dia, verificar, para cada processo separado por comarca, se na comarca de origem do processo há arquivo regional próprio ou sistema PJE já foi implantado. Em caso positivo, o processo deverá ser remetido à vara de origem, em caso negativo, ao Arquivo Regional Belém;

6) No caso de envio à vara de origem, verificar se o método é SEDEX ou malote;

6.1) No envio por SEDEX:

6.1.1) No sistema SIGEP, registrar a modalidade (SEDEX), os códigos do remetente e destinatário, o número do processo (no campo observação) e marcar o campo "Aviso de Recebimento";

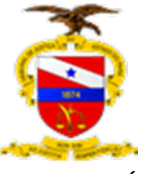

6.1.2) No sistema SIGEP, imprimir o "Rótulo" e o "AR";

6.1.3) Colocar o processo no envelope ou caixa própria (processos de muitos volumes) e colar o Rótulo e o AR;

6.1.4) Lacrar o envelope com cola;

6.1.5) Promover a tramitação externa dos processos para a vara de origem no sistema LIBRA e selecionar próximo processo;

6.1.6) Se for o último processo de envio por SEDEX do dia, imprimir a "Lista de Postagem" e seguir para o item 8;

6.2) No caso de envio por malote:

6.2.1) Abrir o "Formulário para Emissão de Correspondência da Capital – Malote" (Portal Interno – Formulários/Outros/Formulários para Emissão de Correspondência);

6.2.2) No formulário, registrar o remetente, a comarca de destino, setor, número do processo e a mala;

6.2.3) Colocar o processo no saco plástico de malote;

6.2.4) Imprimir e colar etiqueta informando remetente, destinatário e mala.

6.2.5) Promover a tramitação externa dos processos para a vara de origem no sistema LIBRA e selecionar próximo processo;

6.2.6) Se for o último processo de envio por malote do dia seguir para o item 8;

7) Caso o envio seja para o arquivo Regional verificar se já existe caixa de arquivamento externo disponível para o processo;

7.1) Em caso positivo alocar o processo na caixa e selecionar o próximo processo;

7.2) Em caso negativo:

7.2.1) Criar caixa de arquivamento externo, respeitando numeração sequencial dessas caixas;

7.2.2) Gerar, imprimir e colar etiqueta da caixa;

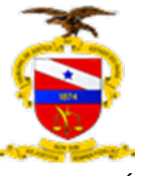

7.2.3) Colocar o processo na caixa e selecionar o próximo processo; 7.3) Em qualquer dos casos, se for o último processo a caber na caixa, no sistema LIBRA promover a tramitação externa dos processos em lote (Movimentação/cadastro em lote/Tramitação Externa), selecionando tipo de tramitação "Remessa" (código 123) e destino "Arquivo Regional Belém" (código 12819);

7.4) Se for a última caixa do dia, seguir para item 9;

- 8) Encaminhar os processos para o setor de correspondência;
- 9) Encaminhar as caixas de arquivamento externo com remessa ao Arquivo Regional para lá, via transporte.

## **CONTROLE**

Os servidores do setor de Triagem e Arquivo registrarão diariamente, ao fim do expediente de trabalho, na tabela excel "Tabela de Controle de Triagem", o **número de processos arquivados externamente**. Essa tabela está localizada em pasta compartilhada pelo aplicativo Microsoft Teams, Equipe Central de Digitalização do 1º Grau, na pasta Relatórios e Controles.

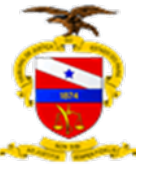

# **FLUXOGRAMAS**

# **VISÃO GERAL DO PROCESSO DE DIGITALIZAÇÃO E MIGRAÇÃO**

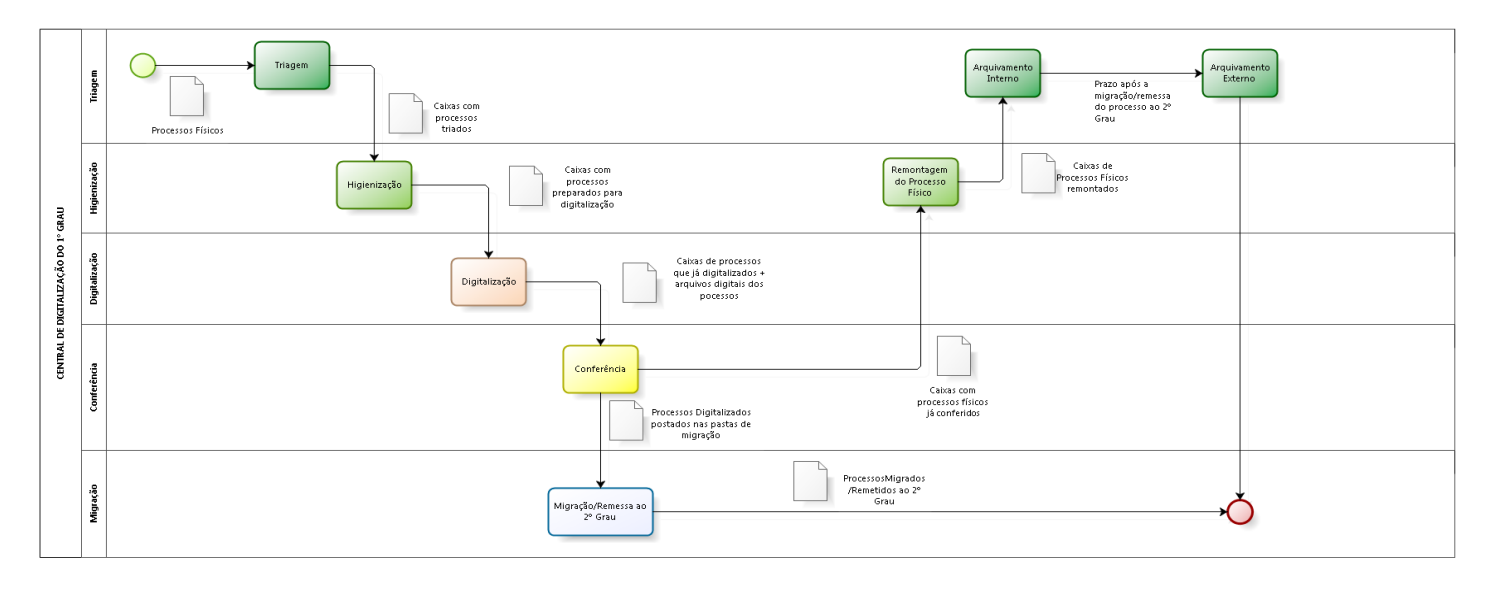

bizagi

# **RECEBIMENTO E TRIAGEM DOS PROCESSOS**

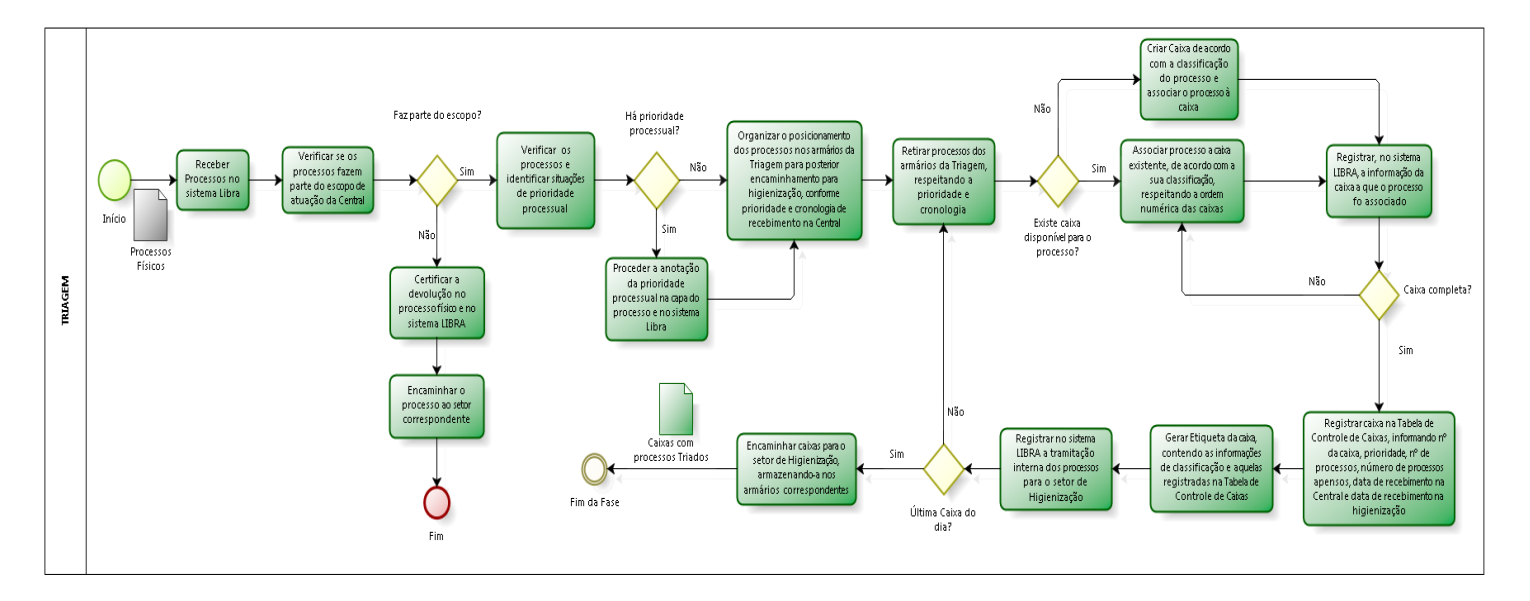

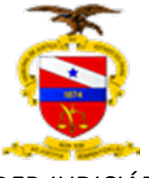

# **HIGIENIZAÇÃO E PREPARAÇÃO DO PROCESSO**

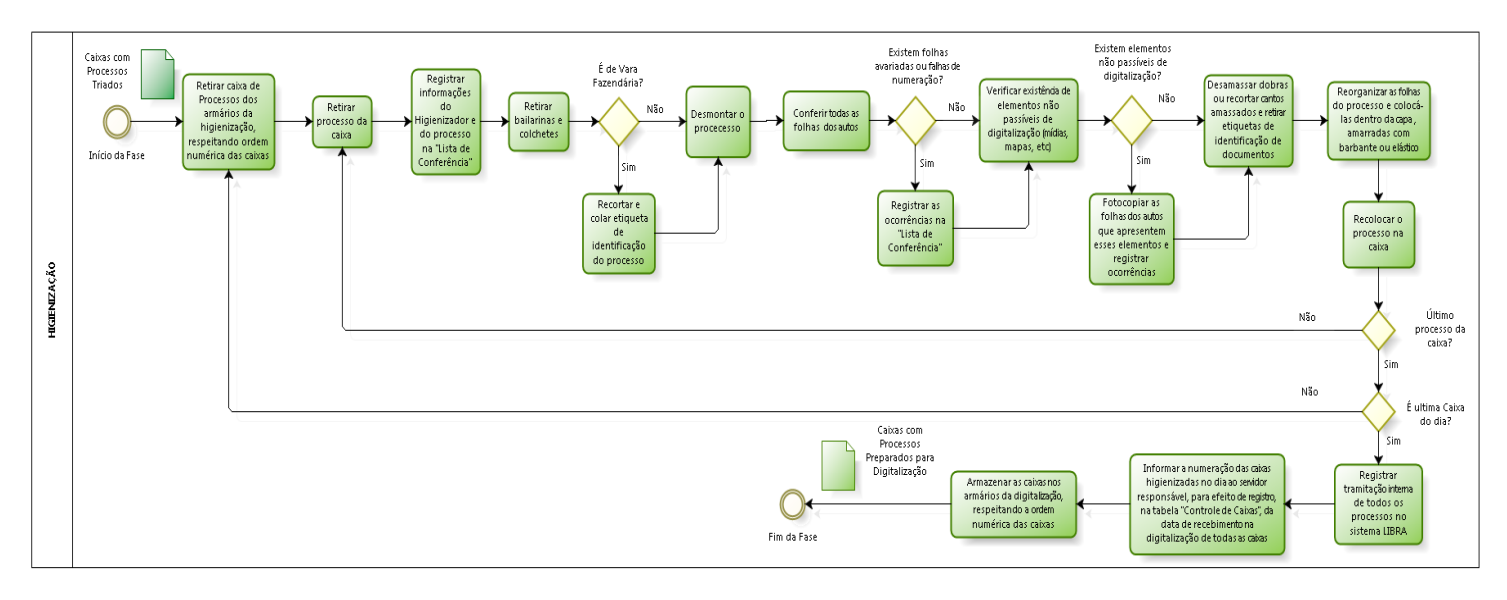

bizagi

# **DIGITALIZAÇÃO**

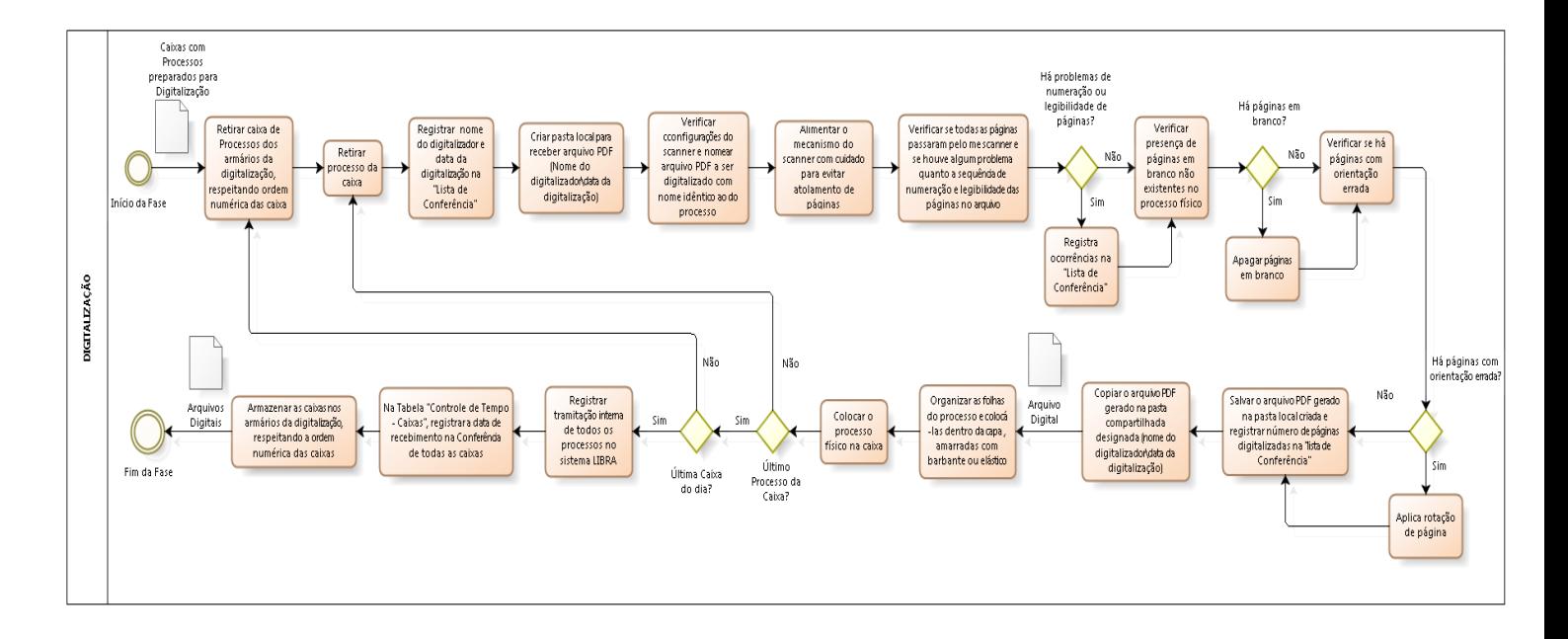

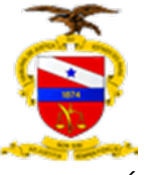

# **PREPARAÇÃO E CONFERÊNCIA DO PROCESSO**

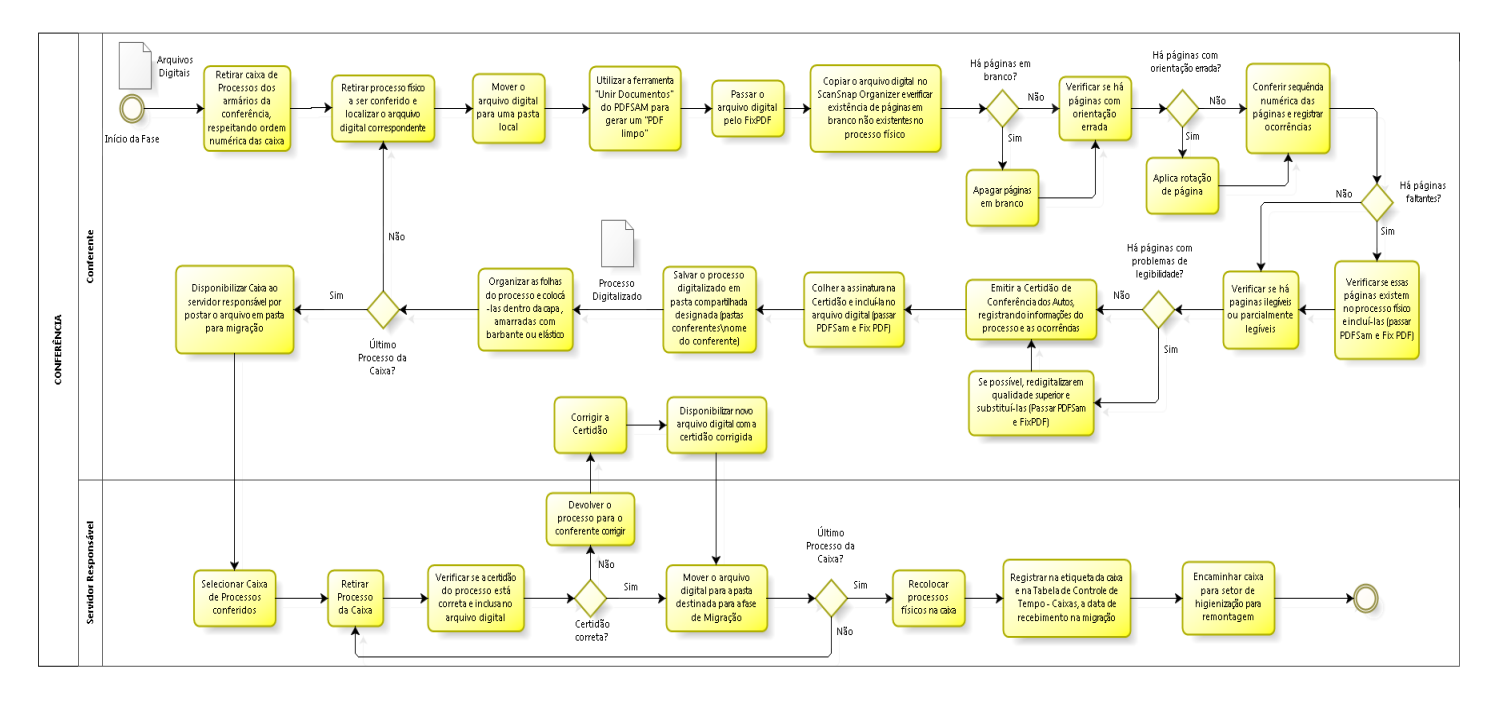

bizagi

# **INDEXAÇÃO**

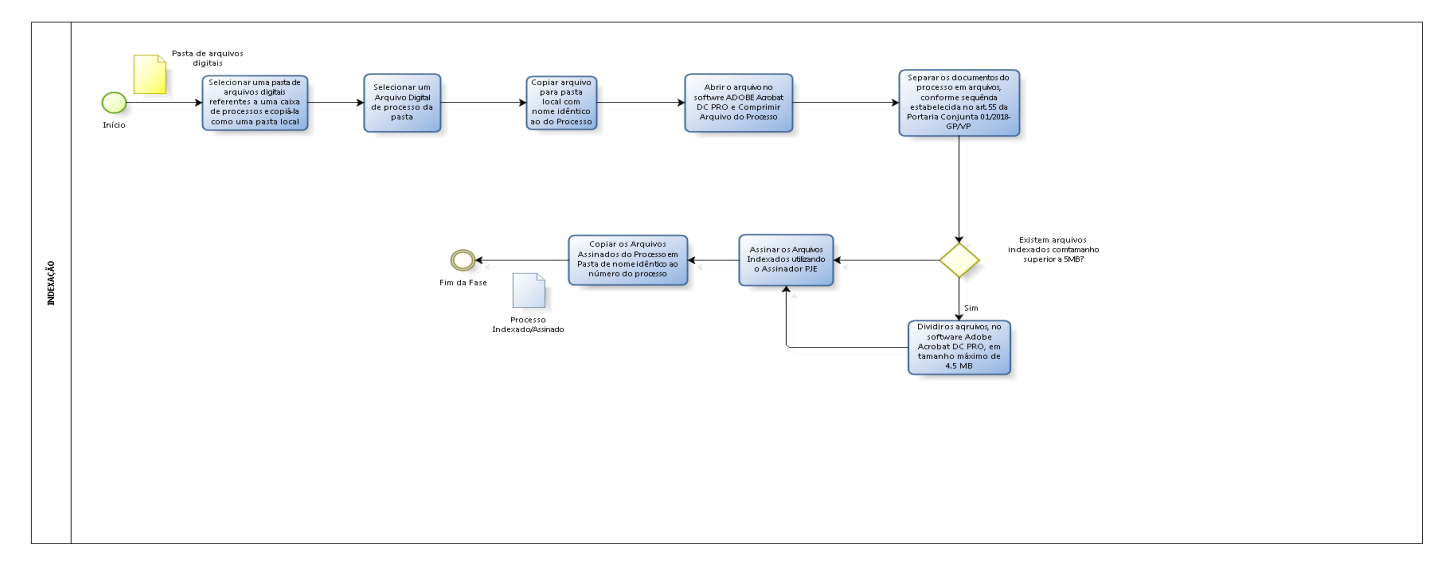

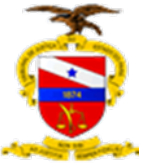

# **MIGRAÇÃO**

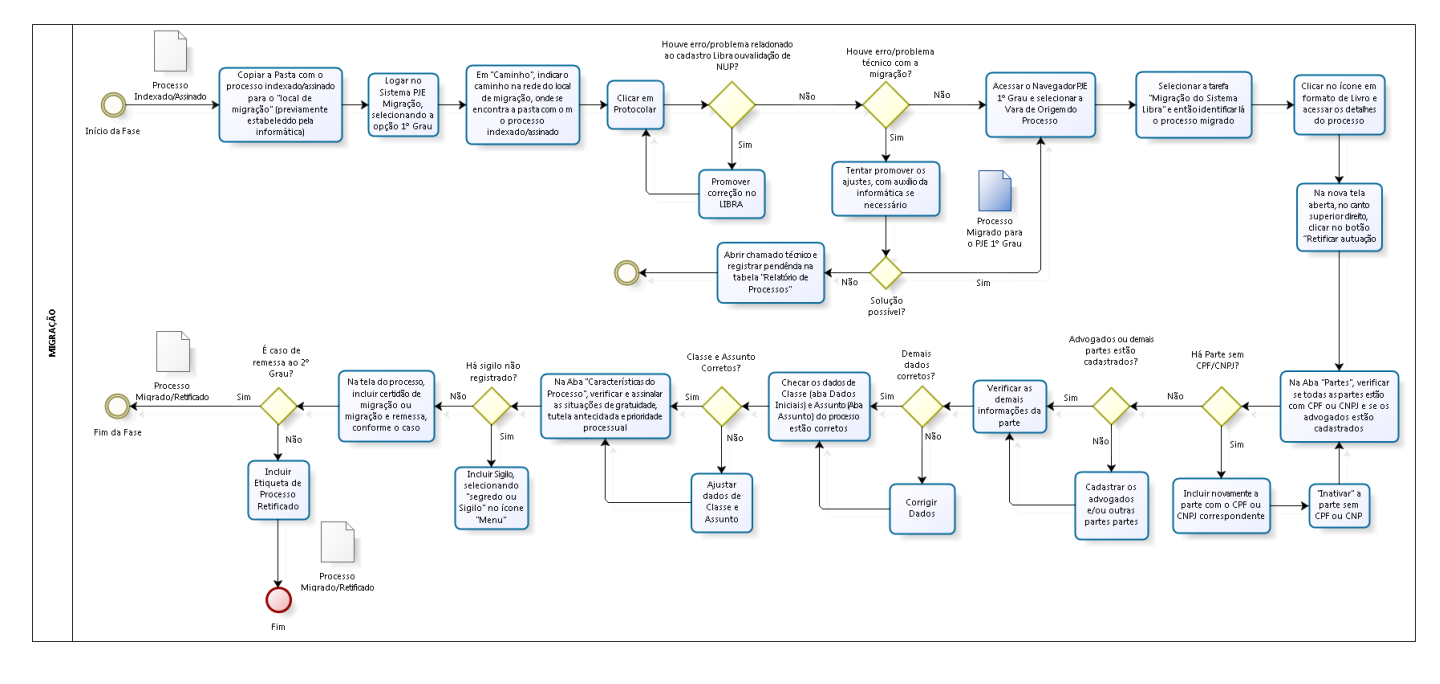

bizagi

## **REMESSA AO 2º GRAU**

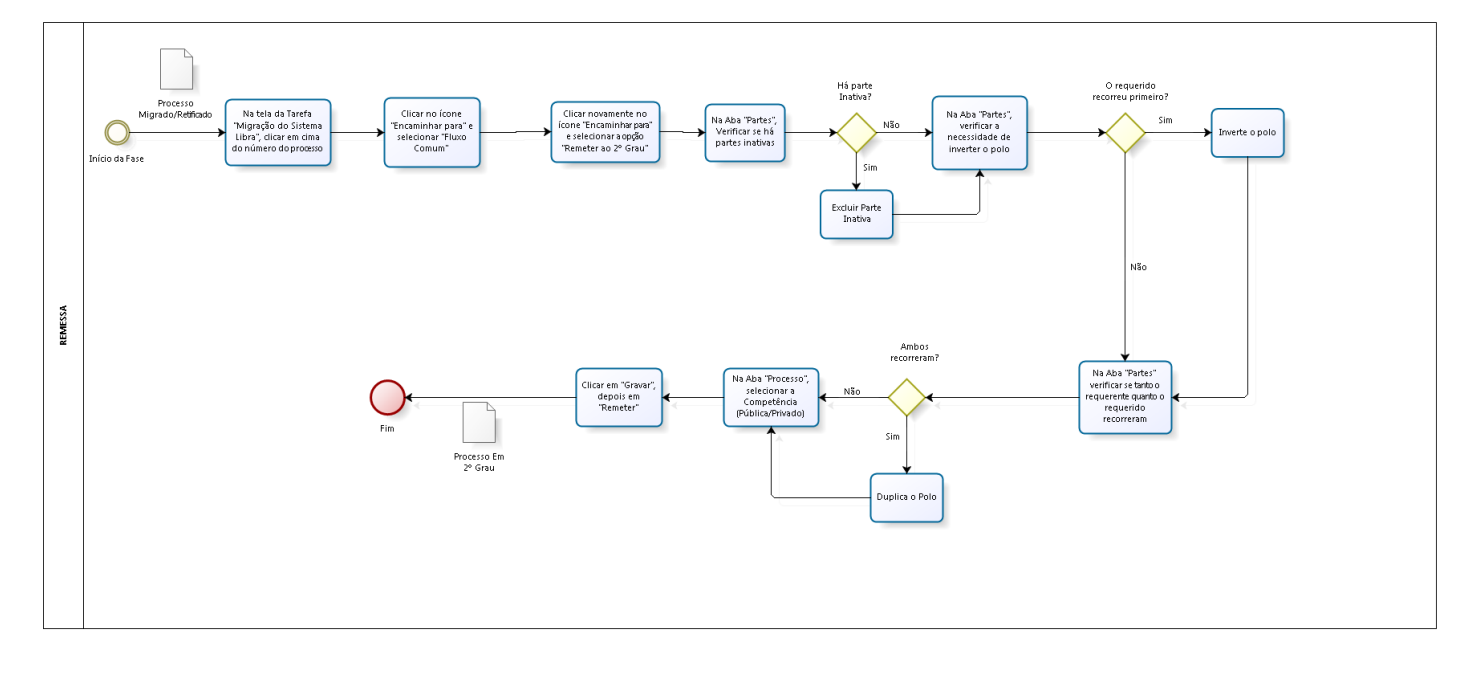

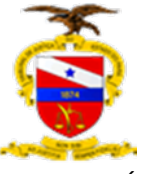

# **REMONTAGEM DO PROCESSO FÍSICO**

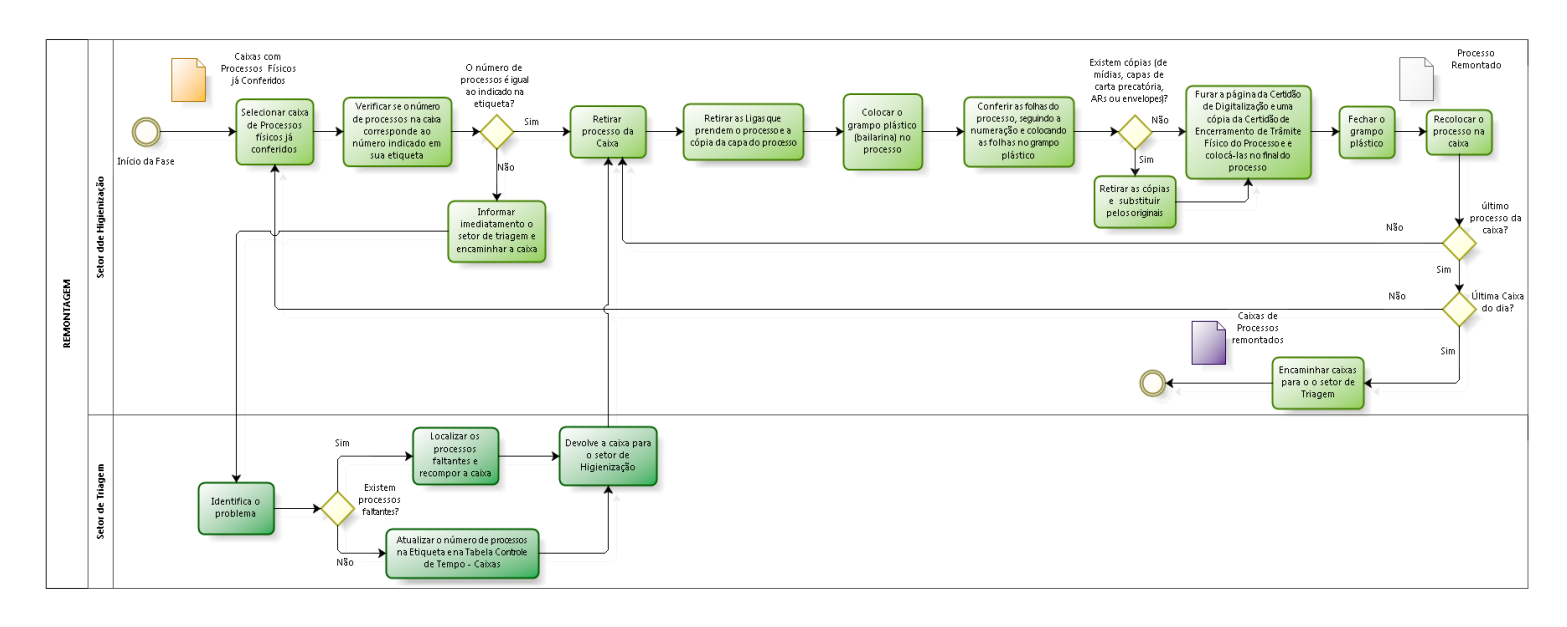

bizagi

# **ARQUIVAMENTO INTERNO**

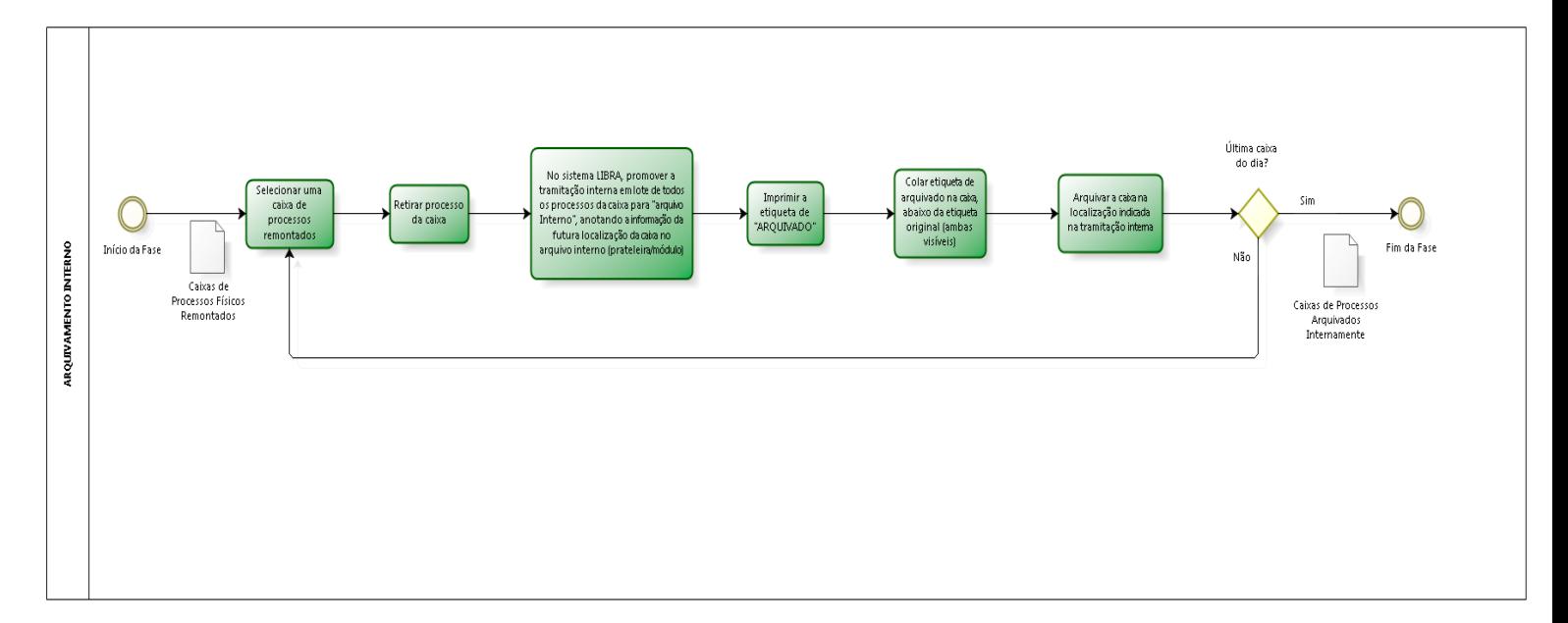

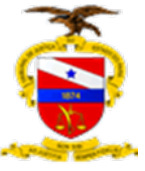

## **ARQUIVAMENTO EXTERNO**

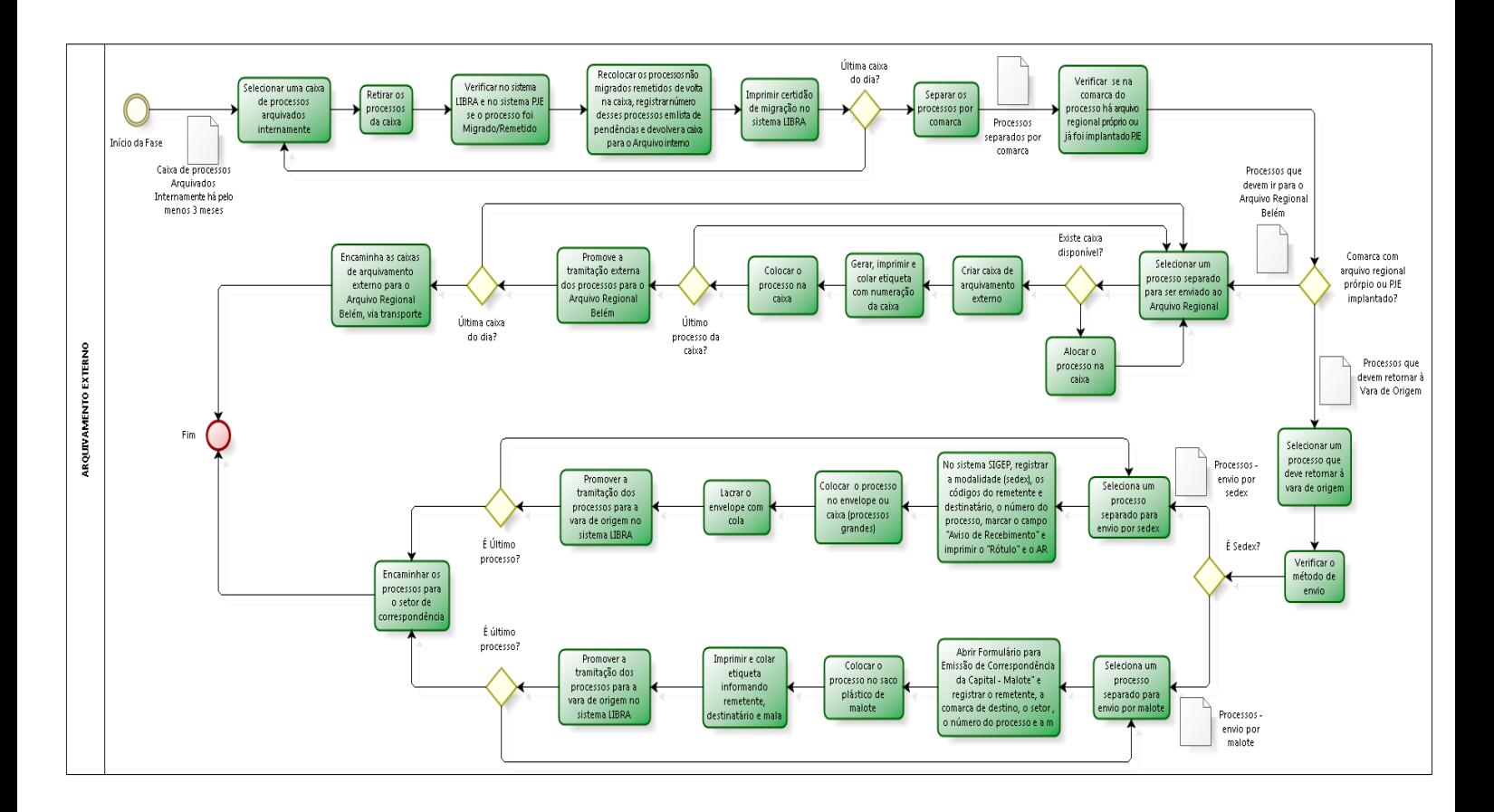

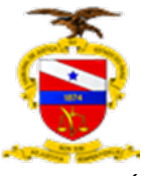

# **ANEXOS**

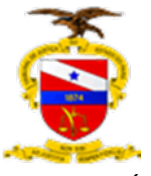

# **ANEXO I**

# **DOCUMENTOS DA FASE PREPARATÓRIA**

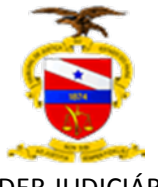

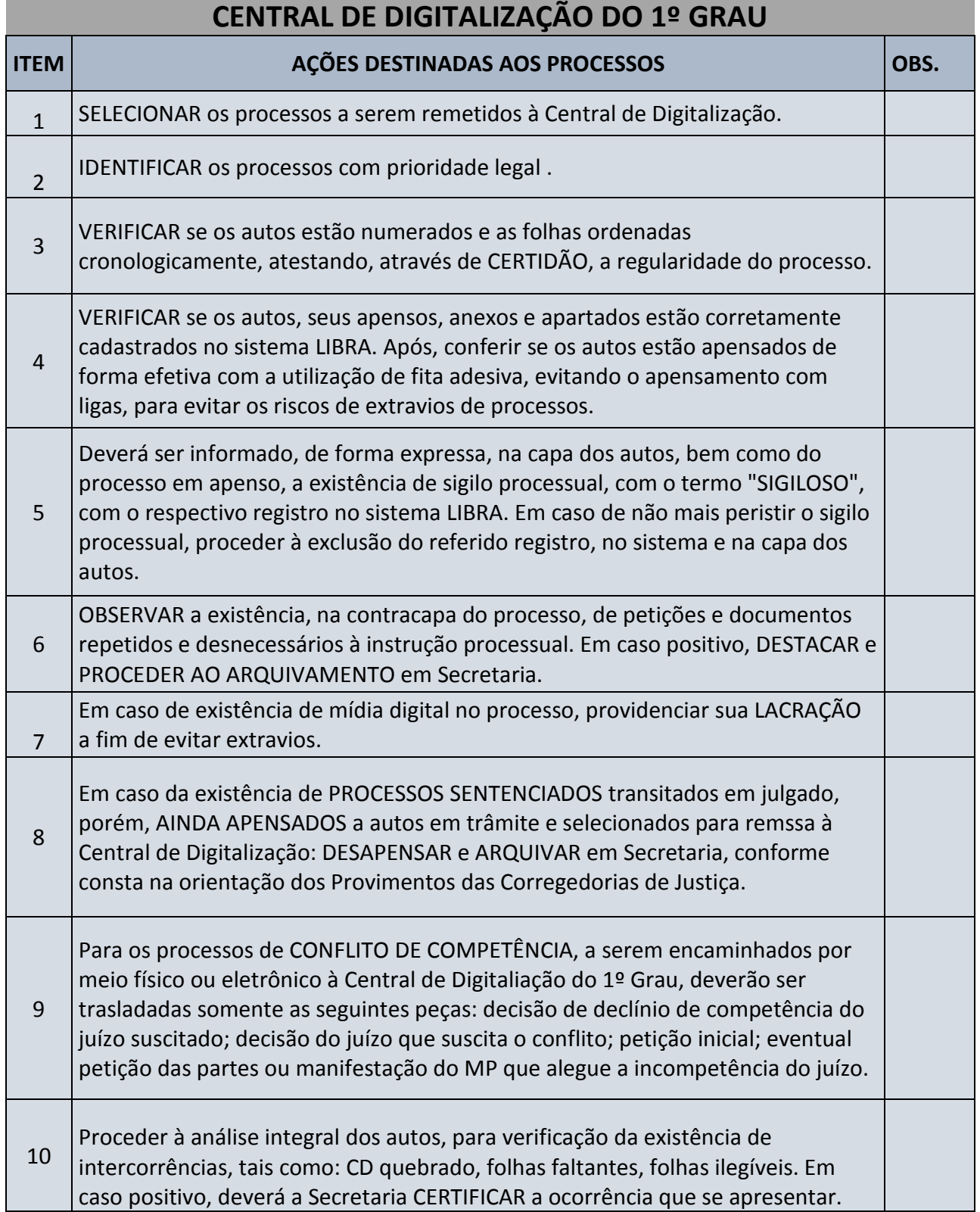

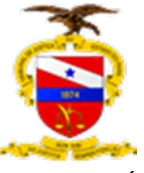

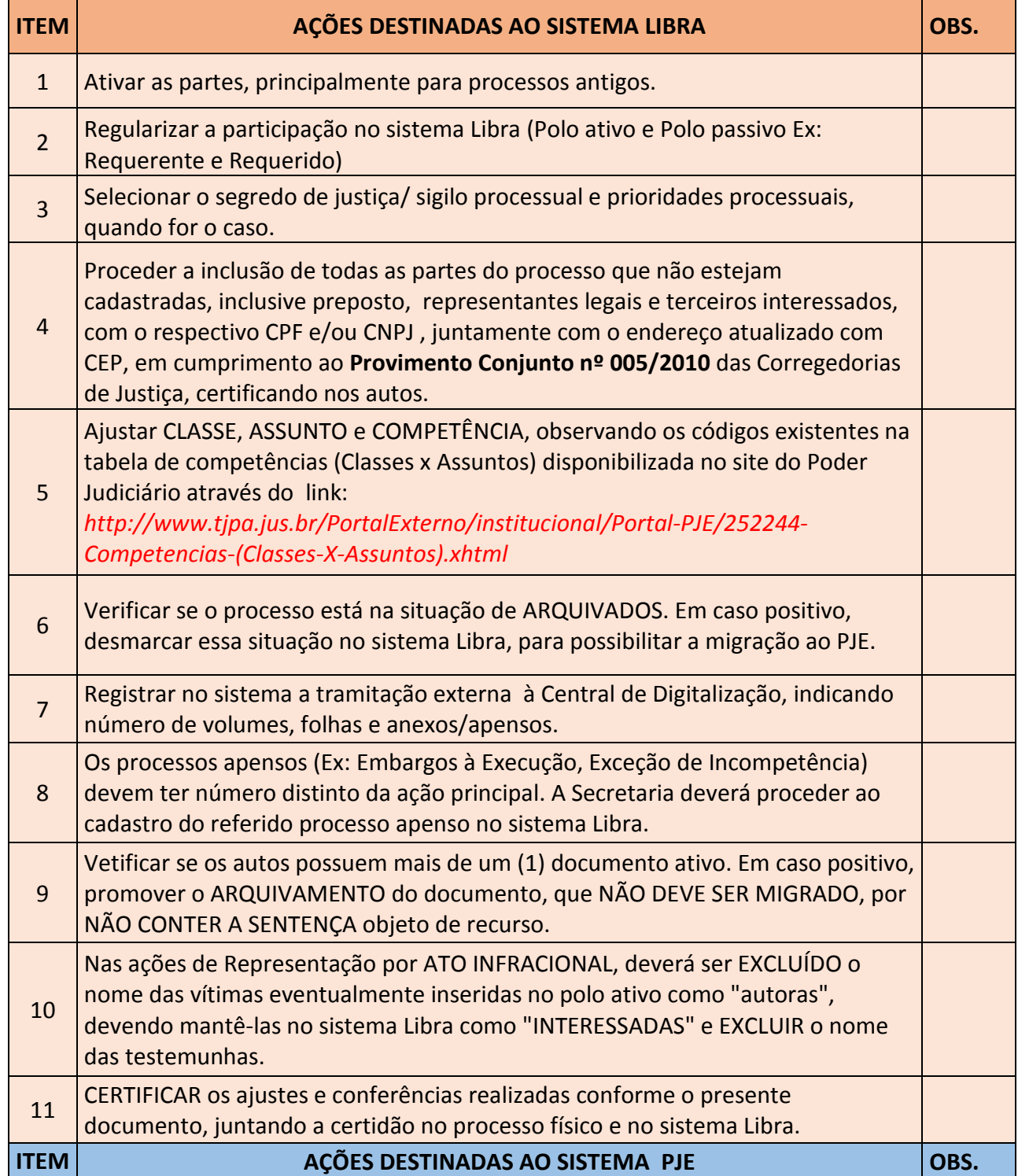

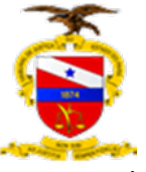

A Secretaria deverá se ABSTER de movimentar no sistema PJE os processos que foram remetidos fisicamente à Central de Digitalização do 1º Grau, bem como os que foram encaminhados virtualmente, através do malote digital, à Central de Distribuição do 2º Grau.

# CERTIDÃO

CERTIFICO, em virtude das atribuições a mim conferidas por lei que efetivei a conferência dos itens obrigatórios do processo **nº xxxxxxxx**, conforme abaixo descriminadas:

I- Das ações destinadas ao Processo:

1

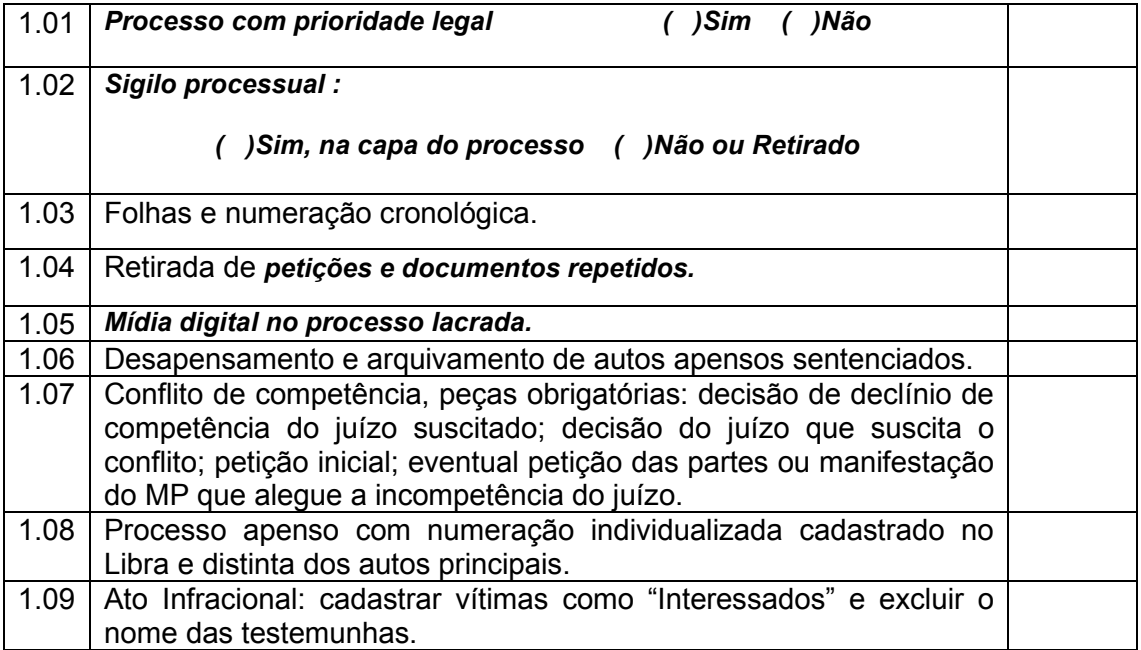

II – Das Ações destinadas ao sistema Libra:

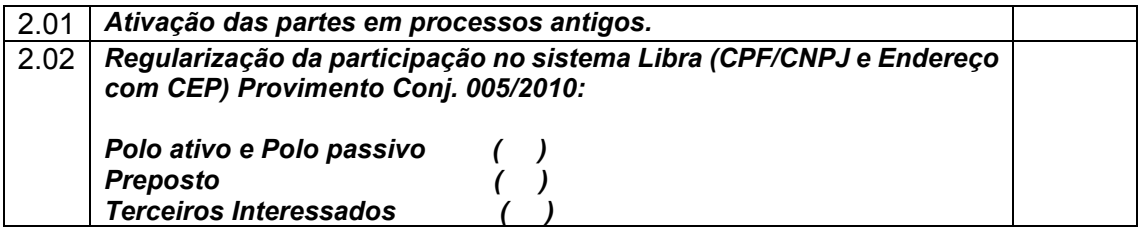

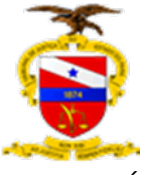

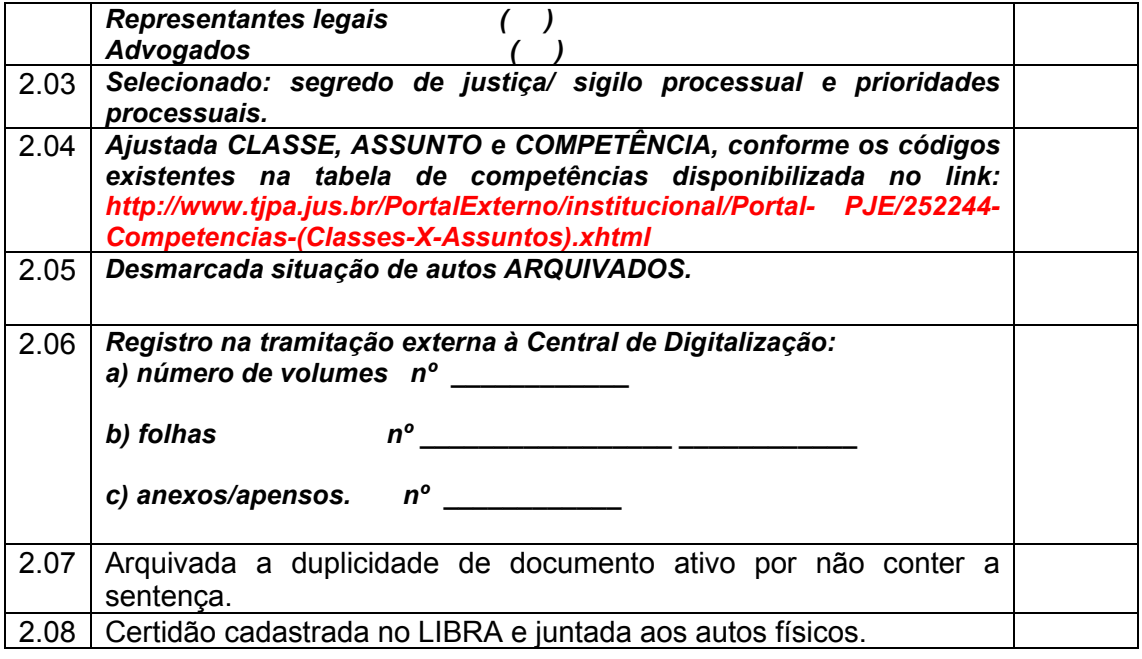

Nada mais, é o que me cumpre certificar, à vista dos mencionados autos, aos quais me reporto e dou fé. Belém, XX de XXX de 2018. Eu Belém, XX de XXX de 2018. Eu \_\_\_\_\_\_\_\_\_\_\_\_\_\_\_\_\_\_(nome), Diretor de Secretaria da ........, a digitei e a subscrevi.

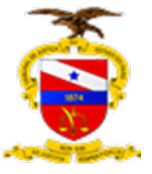

# **CERTIDÃO**

**CERTIFICO**, em virtude das atribuições a mim conferidas por Lei, que tramitam no Juízo da **(Unidade Judiciária)**, os autos do processo **nº xxxxxxxx**, **(COM/SEM) SIGILO E PRIORIDADE**, contendo **xxx** volumes, com **xxxx** fls. devidamente rubricadas e numeradas e **xxx apensos**. **Este processo não possui qualquer avaria que não possa seguir sua tramitação.** Nesta data encaminho os autos à Central de Digitalização e Virtualização do 1º Grau – **(região)**, para digitalização e migração ao sistema PJe, conforme os termos da Portaria nº 1833/2020-GP, de 04 de setembro de 2020. **CERTIFICO**, por fim, que efetuei a conferência dos itens obrigatórios, de acordo com CHECK LIST apresentado pelo Grupo de Trabalho do SDVP, estando os presentes autos em regularidade para prosseguimento.

(Local), (data)

(Nome do servidor / matrícula) (lotação)

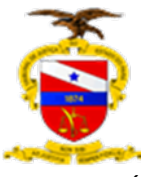

# **ANEXO II**

# **DOCUMENTOS DA DIGITALIZAÇÃO**

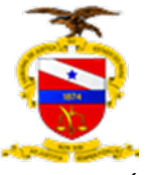

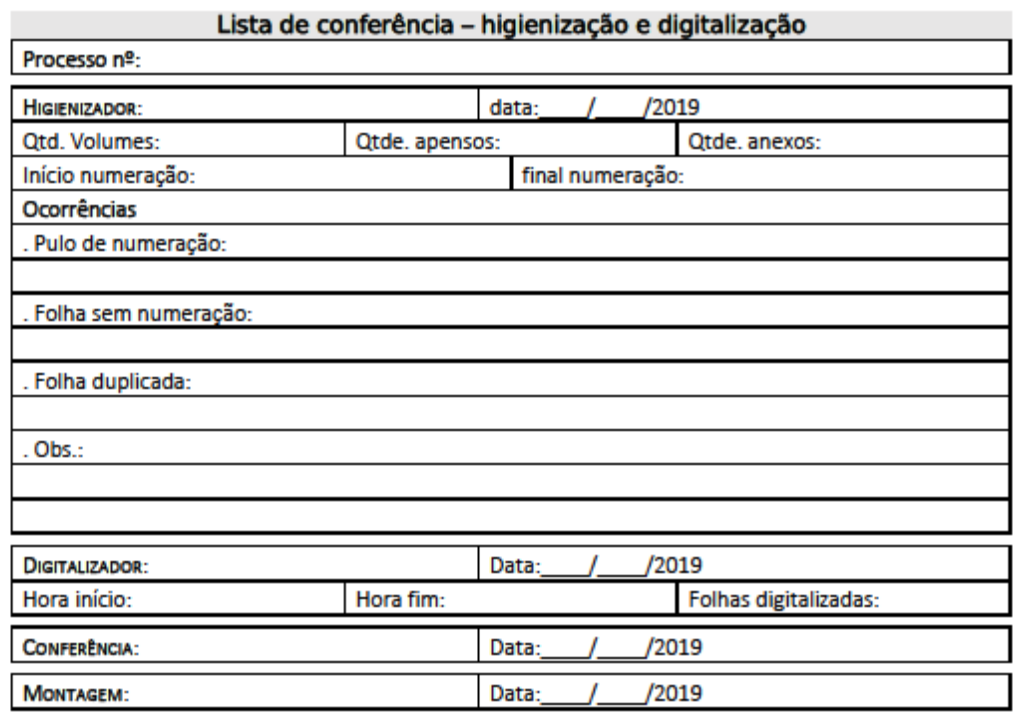

#### Lista de conferência – higienização e digitalização

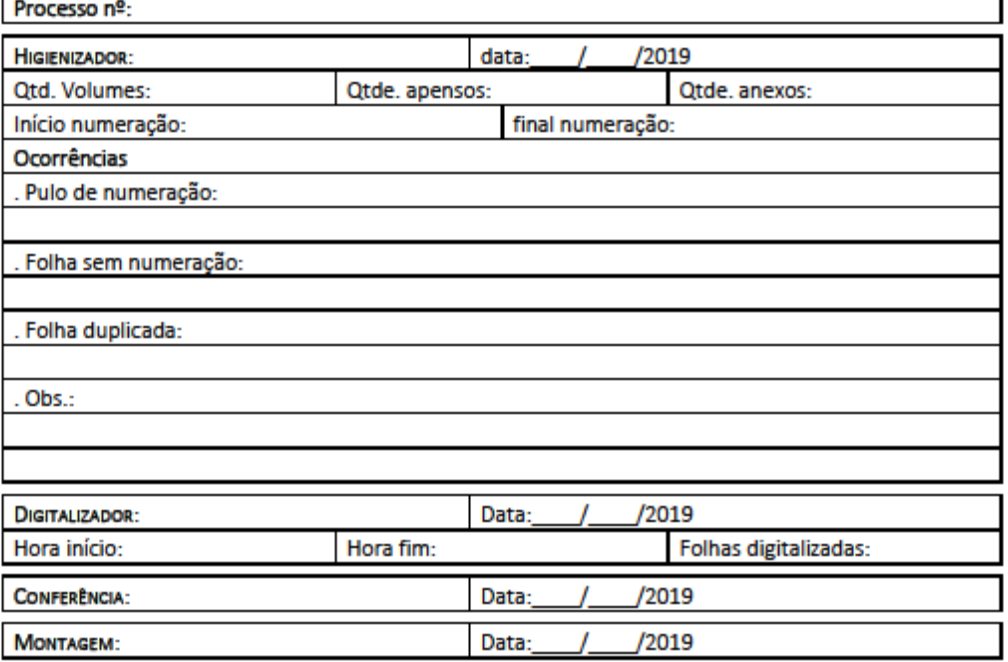

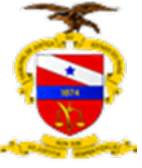

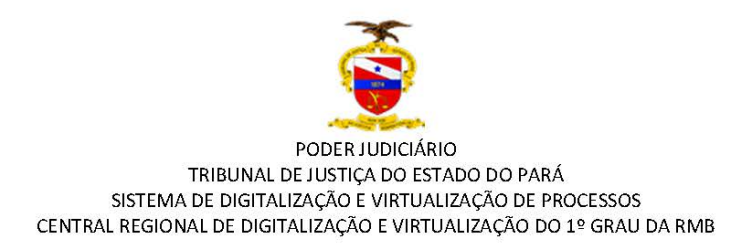

#### CERTIDÃO DE DIGITALIZAÇÃO E CONFERÊNCIA DE AUTOS

#### Processo n°: xxxxxxxx

Certifico que o processo em referência, foi convertido do meio físico para o eletrônico, nos termos da Portaria nº 1833/2020-GP, sendo composto de:

- 1) Quantidade de folhas:
- 2) Quantidade de folhas numeradas:
- 3) Numeração da última folha:
- 4) Quantidade de Volumes:
- 5) Quantidade de Apenso:
- 6) Mídias às fls:

Certifico, ainda, que foram verificadas ocorrências durante o procedimento de higienização dos autos físico.

- () Erro de numeração (pulo de página, numeração repetida);
- () Desmembramento de folhas com nova numeração (carnês, etc)
- () Folhas não numeradas;
- () Páginas parcial/totalmente ilegíveis;
- () Mídia danificada / corrompida / formato antigo (VHS/Fita cassete, etc)

Certifico, por fim, que o arquivo em formato PDF foi conferido e autenticado por servidor habilitado, representando cópia fidedigna dos autos físicos.

(Local), (data).

Servidor responsável

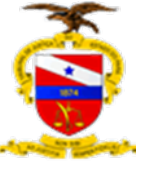

# **SEQUÊNCIA DE INDEXAÇÃO**:

DOC. 01 Petição Inicial e Documentos

DOC. 02 Despachos Iniciais, Mandados, cartas de Citação e/ou Intimação

DOC. 03 Contestação e Documentos

DOC. 04 Réplica/Impugnação e Documentos

DOC. 05 Reconvenção e suas Respostas, além das Intervenções de Terceiros, quando processadas nos próprios autos

- DOC. 06 Especificações de Provas
- DOC. 07 Decisão de Saneamento
- DOC. 08 Atos Instrutórios (laudo pericial, audiências, etc.)
- DOC. 09 Sentença
- DOC. 10 Recurso
- DOC. 11 Contrarrazões ao Recurso
- DOC. 12 Manifestação do Órgão Ministerial
- DOC. 13 Decisão Monocrática do Relator
- DOC. 14 Recurso contra decisão monocrática do Relator
- DOC. 15 Acórdão
- DOC. 16 Recurso contra decisão colegiada
- DOC. 17 Recursos Extraordinário e/ou Especial
- DOC. 18 Contrarrazões aos recursos Extraordinário e/ou Especial

DOC. 19 Decisão de admissibilidade dos Recursos Extraordinário e/ou Especial.

Doc. 20 Certidão de Digitalização e Conferência de Autos.

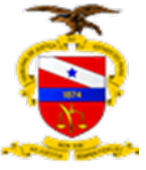

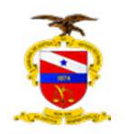

PODER JUDICIÁRIO TRIBUNAL DE JUSTIÇA DO ESTADO DO PARÁ SISTEMA DE DIGITALIZAÇÃO E VIRTUALIZAÇÃO DE PROCESSOS CENTRAL REGIONAL DE DIGITALIZAÇÃO E VIRTUALIZAÇÃO DO 1º GRAU DA RMB

#### CERTIDÃO DE ENCERRAMENTO DE TRÂMITE FÍSICO DE PROCESSO

O presente processo foi convertido em autos eletrônicos e migrado e ao sistema de Processo Judicial Eletrônico (PJE), em conformidade com o disposto no Portaria Conjunta nº 1/2018-GP-VP, estando encerrada sua tramitação em autos físicos, devendo os advogados, Defensores Público e Membros do Ministério Público providenciarem o credenciamento e habilitação no PJe, de acordo com os §§ 5º e 6º, do art. 9º, da Portaria supra mencionada.

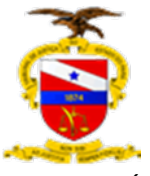

# **ANEXO III TABELAS DE CONTROLE**

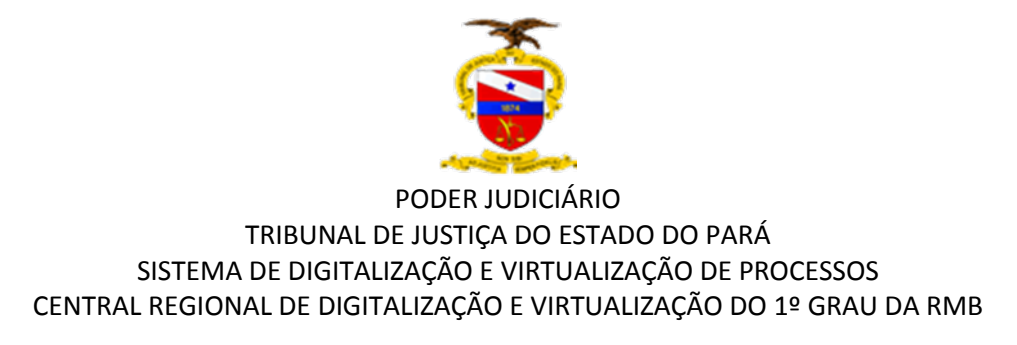

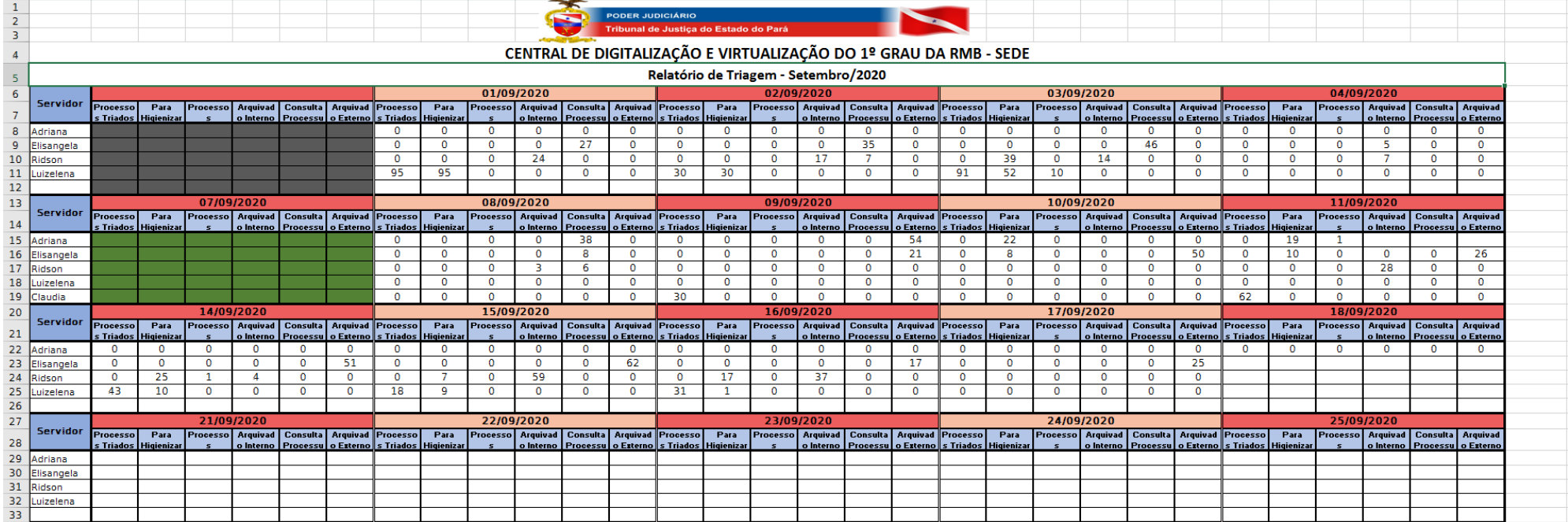

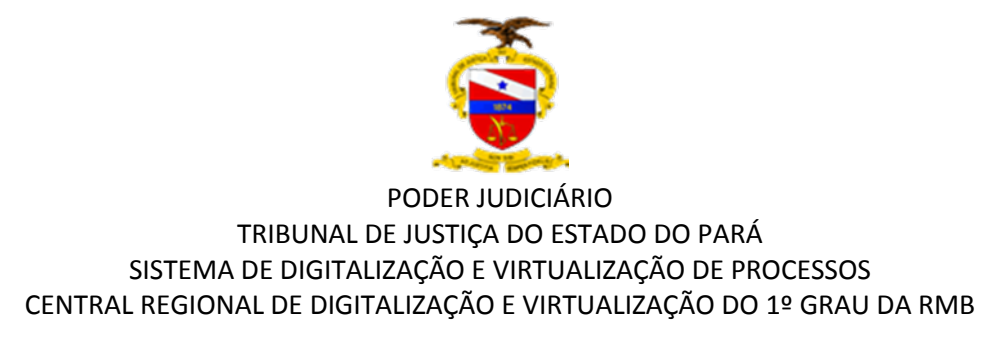

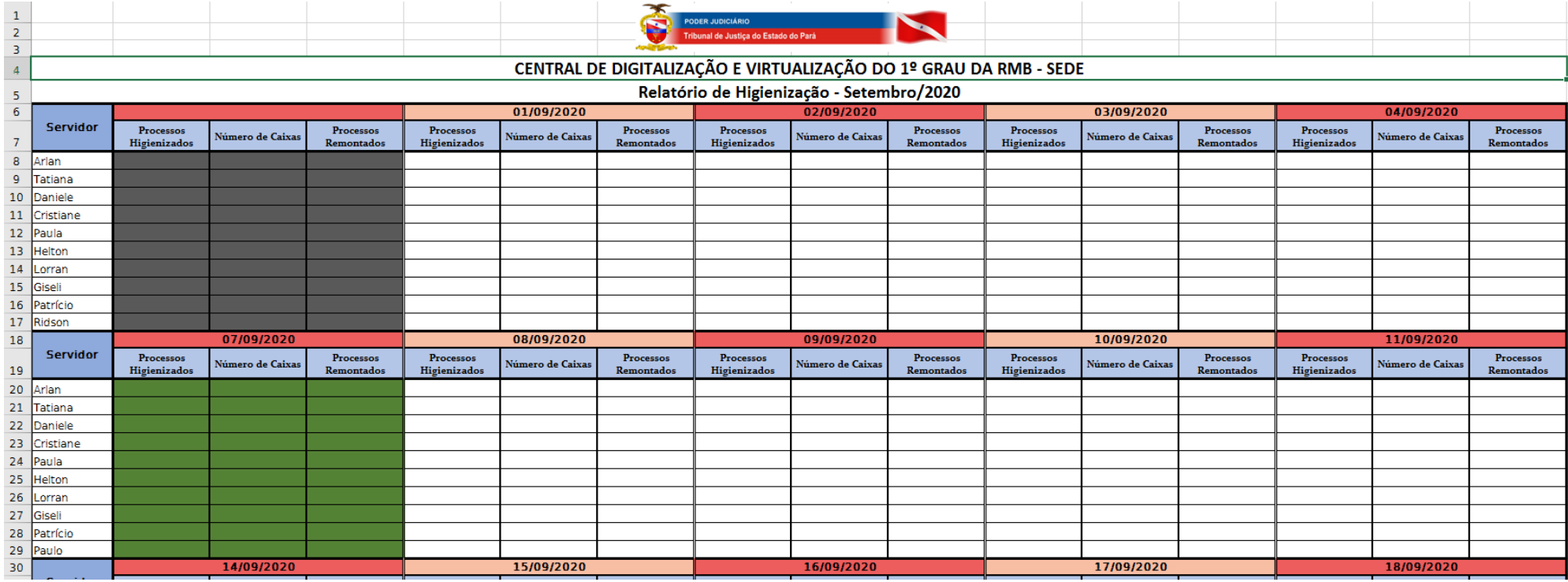

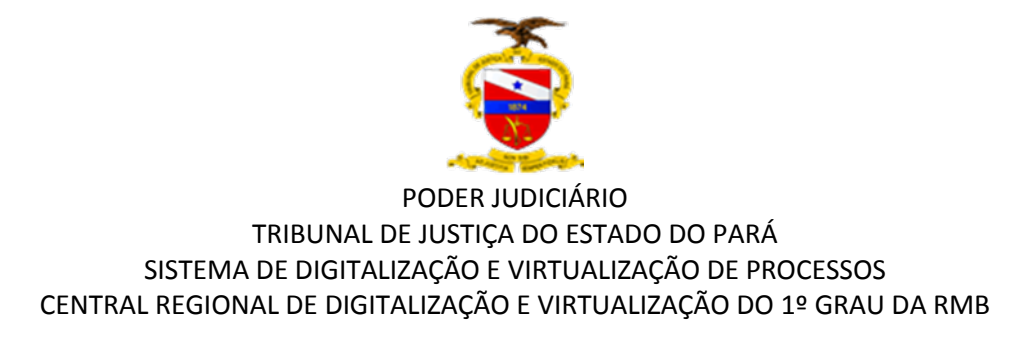

## CENTRAL DE DIGITALIZAÇÃO E VIRTUALIZAÇÃO DE PROCESSOS DO 1º GRAU DA RMB - SEDE

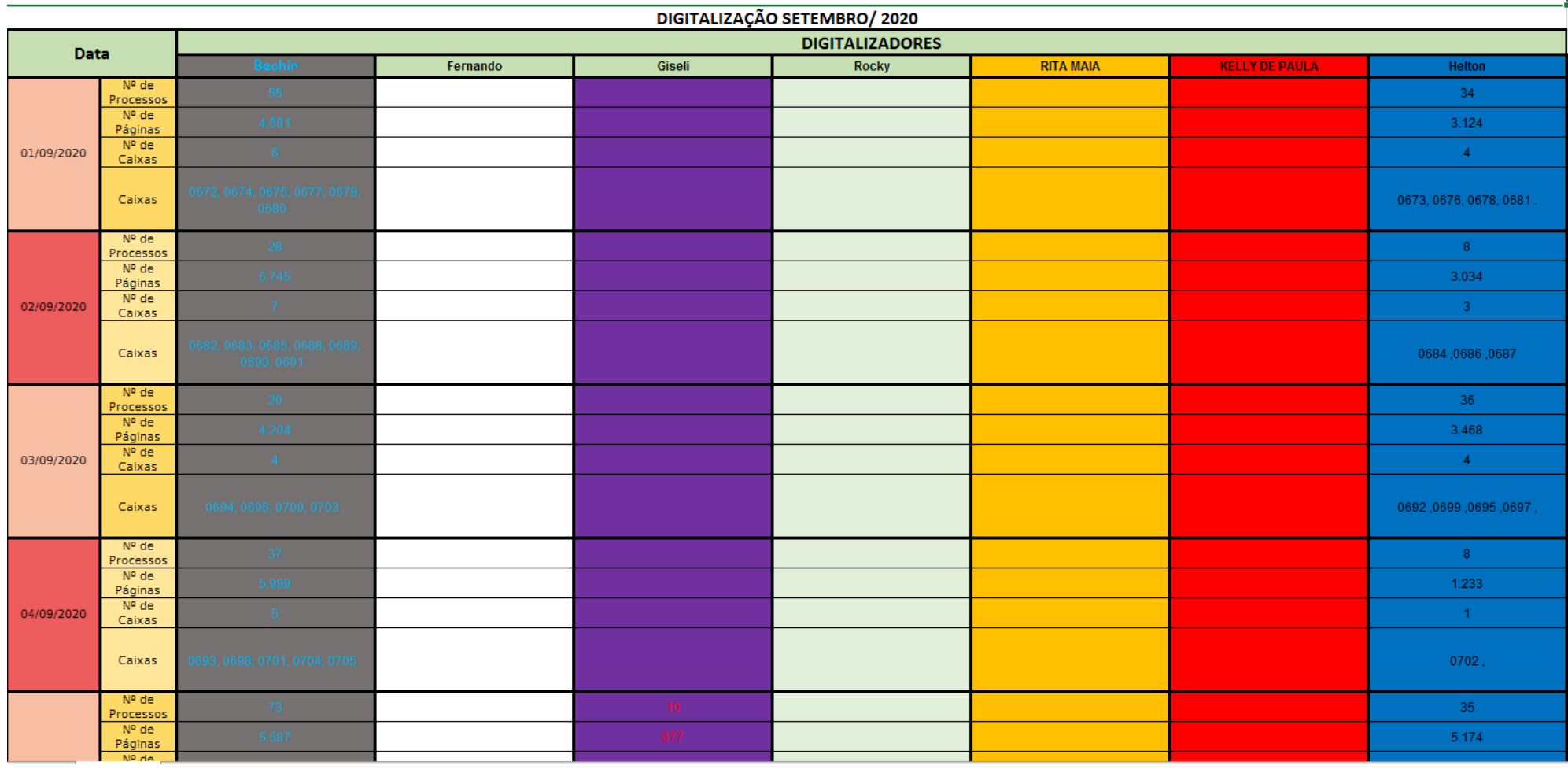

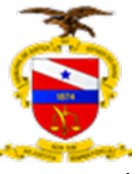

CENTRAL DE DIGITALIZAÇÃO E VIRTUALIZAÇÃO DO 1º GRAU DA RMB - SEDE

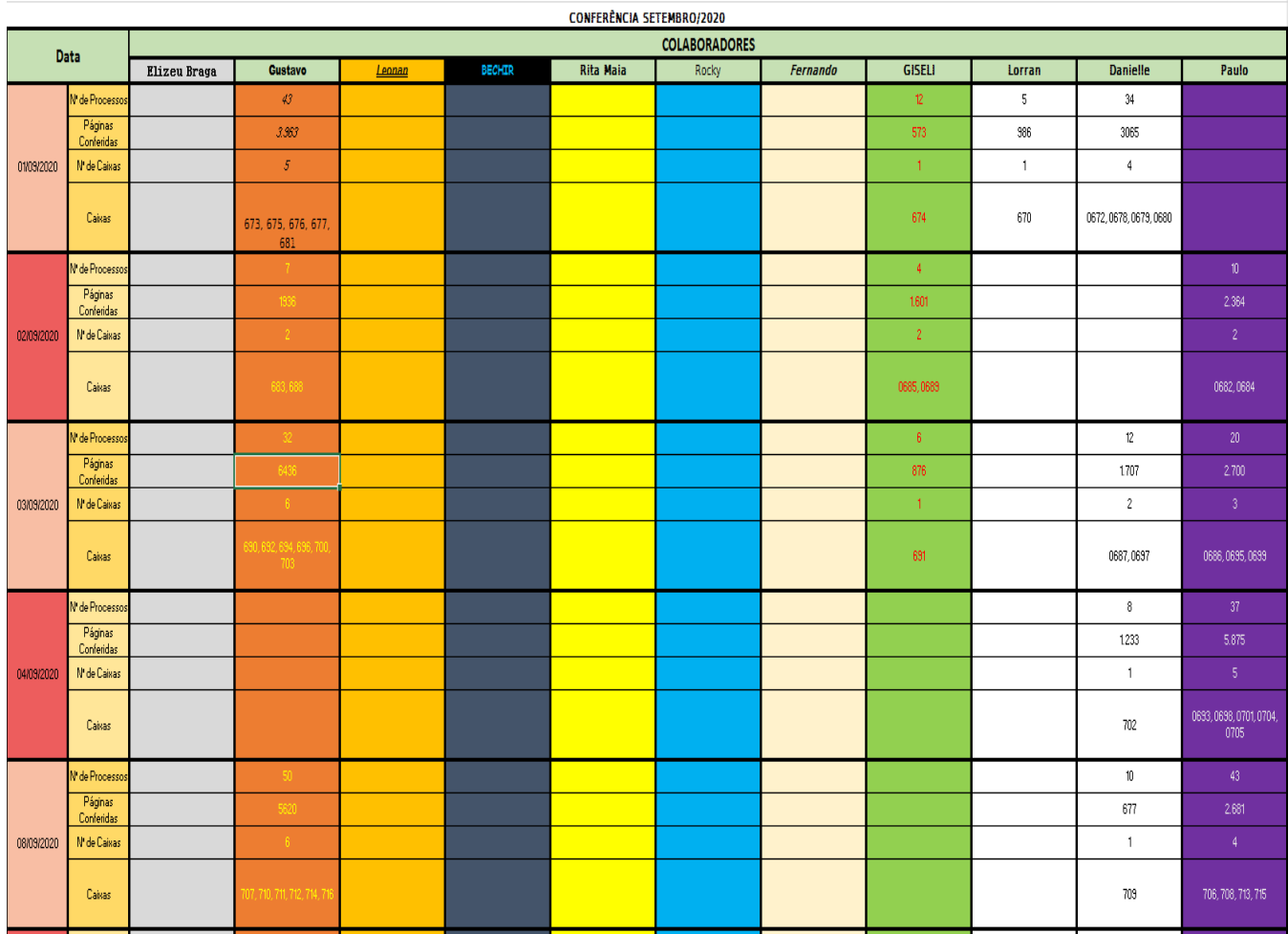

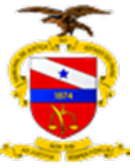

# **TABELA CONTROLE DE CAIXAS 2020**

no/Dias **L** 

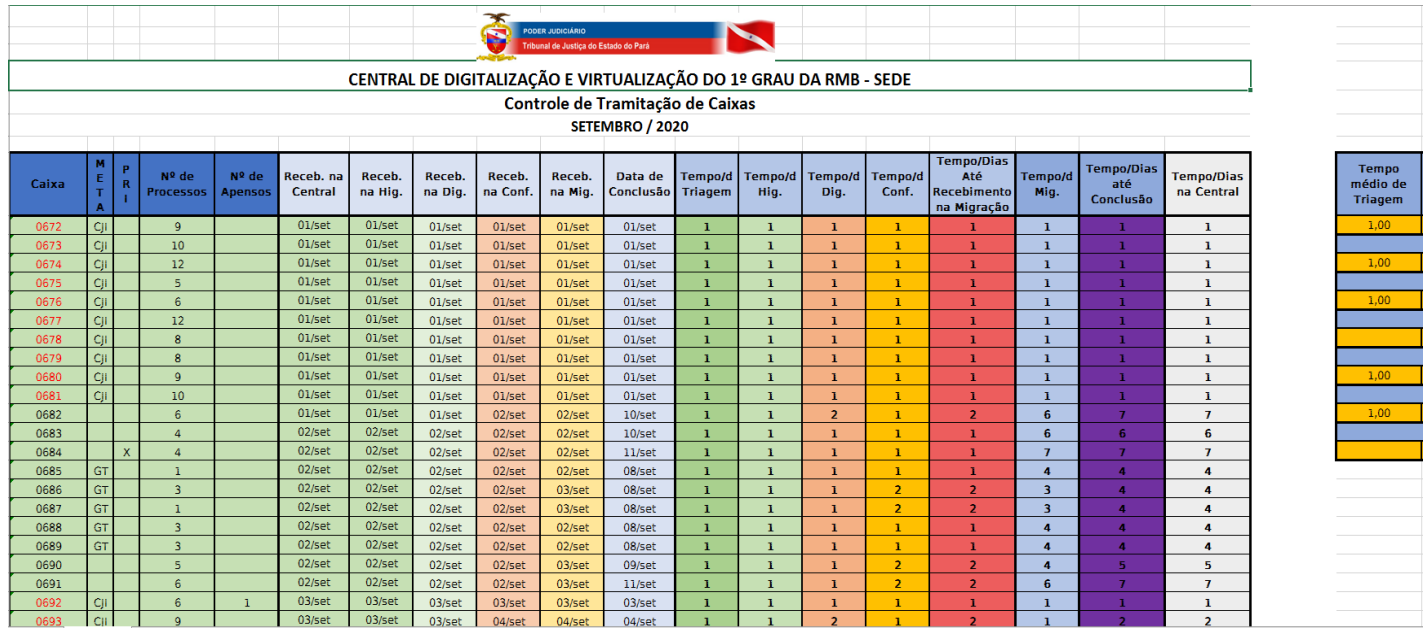

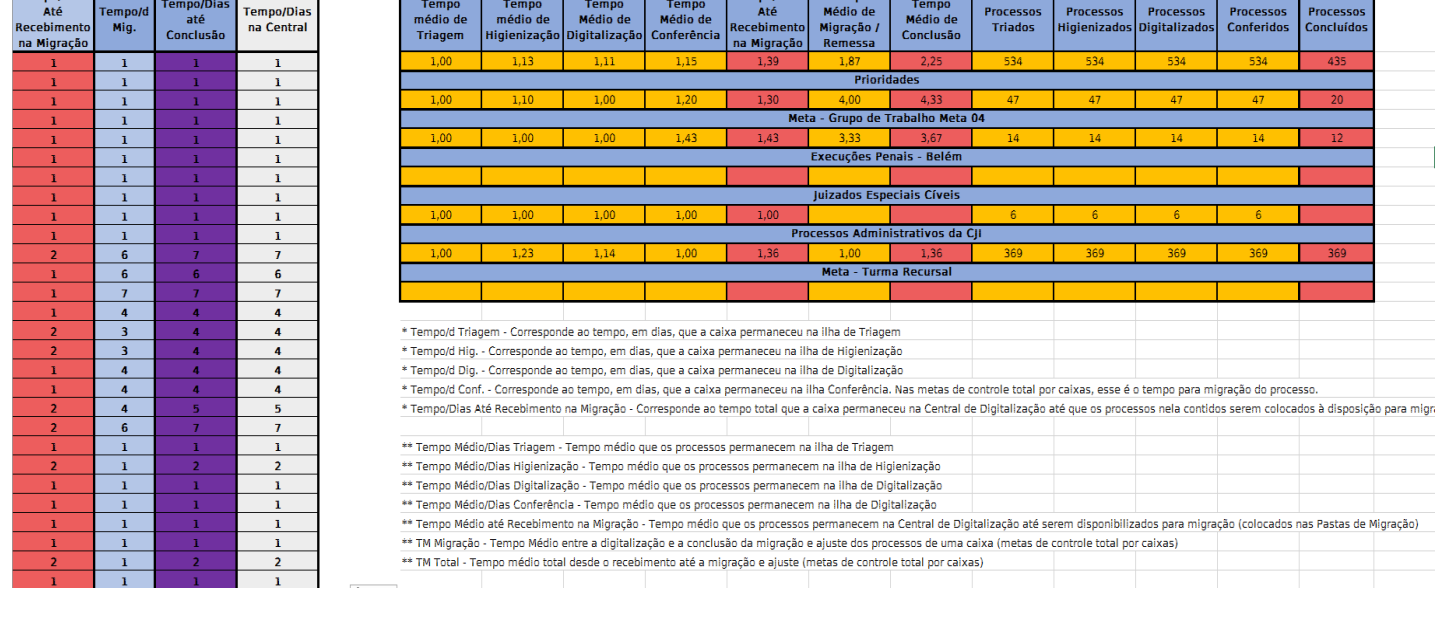

 $T_{\text{amno}}$  Tampo  $T_{\text{amno}}$ 

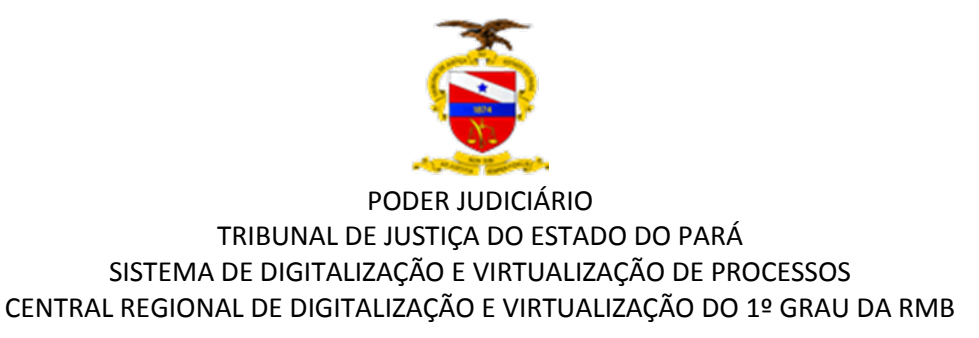

# **TABELA RELATÓRIO ESTATÍSTICO MIGRAÇÃO 2020**

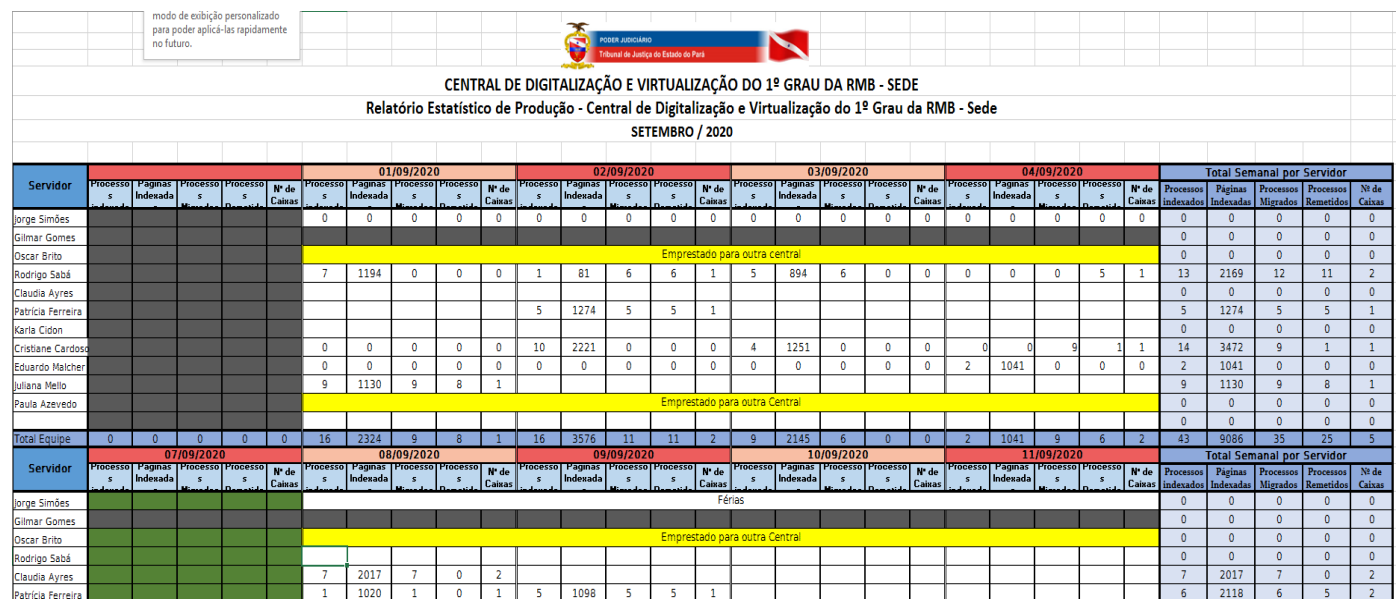

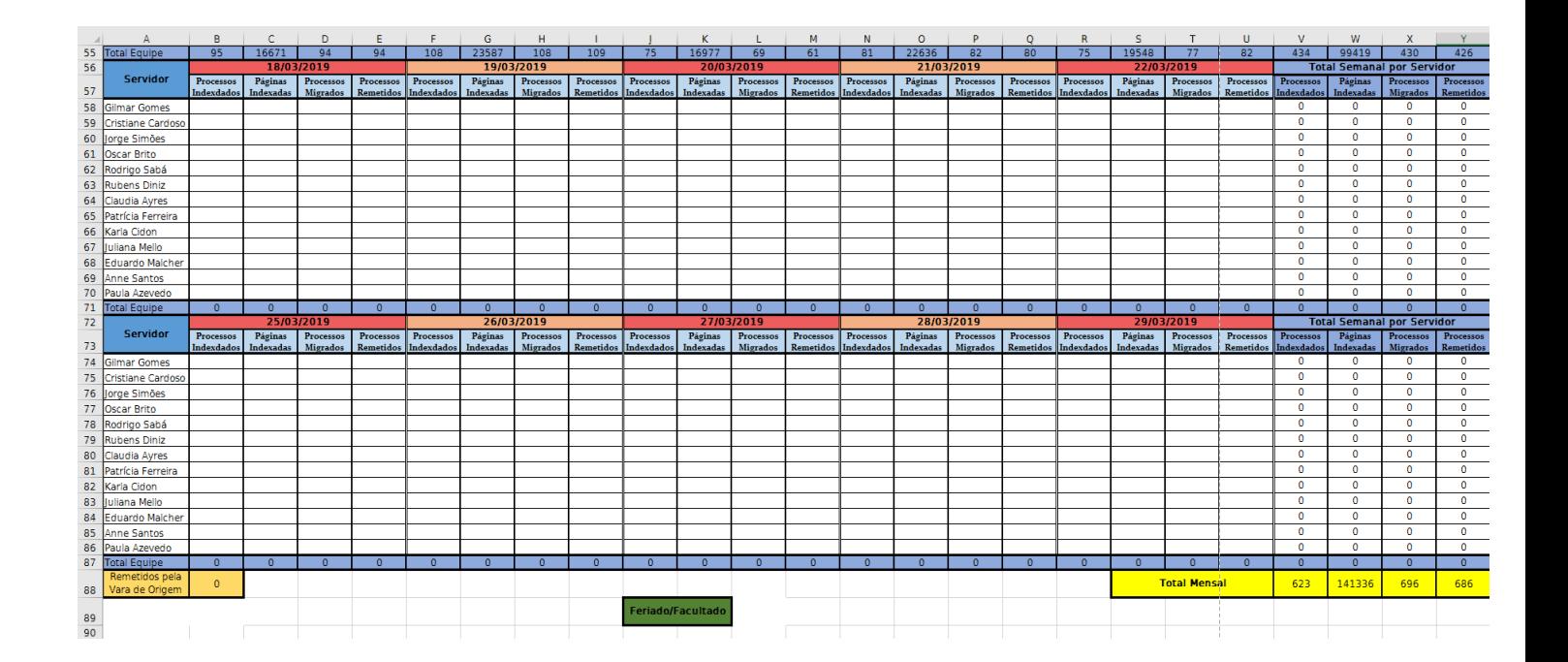

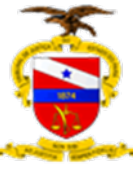

# **TABELA RELATÓRIO DE PROCESSOS 2020**

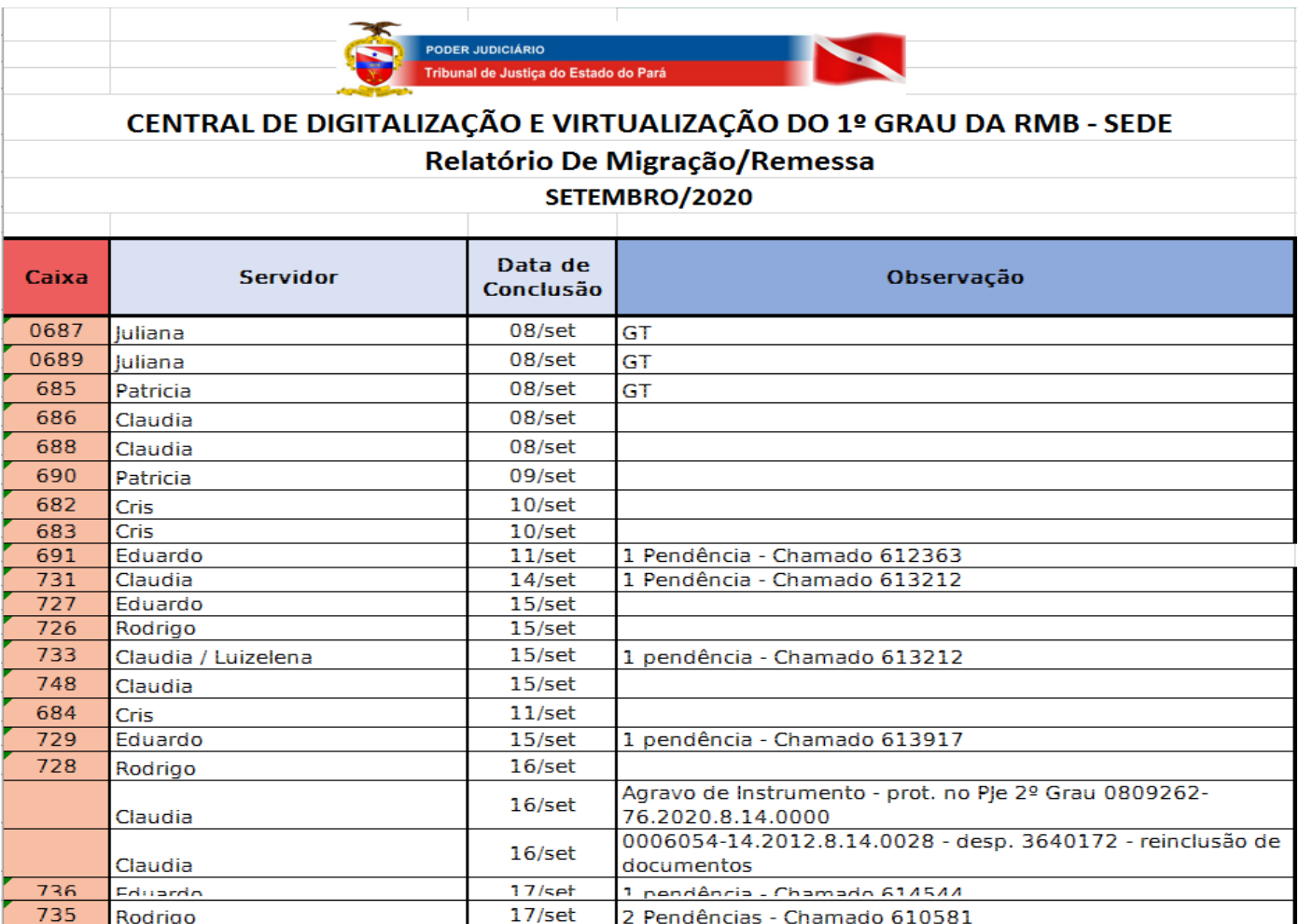

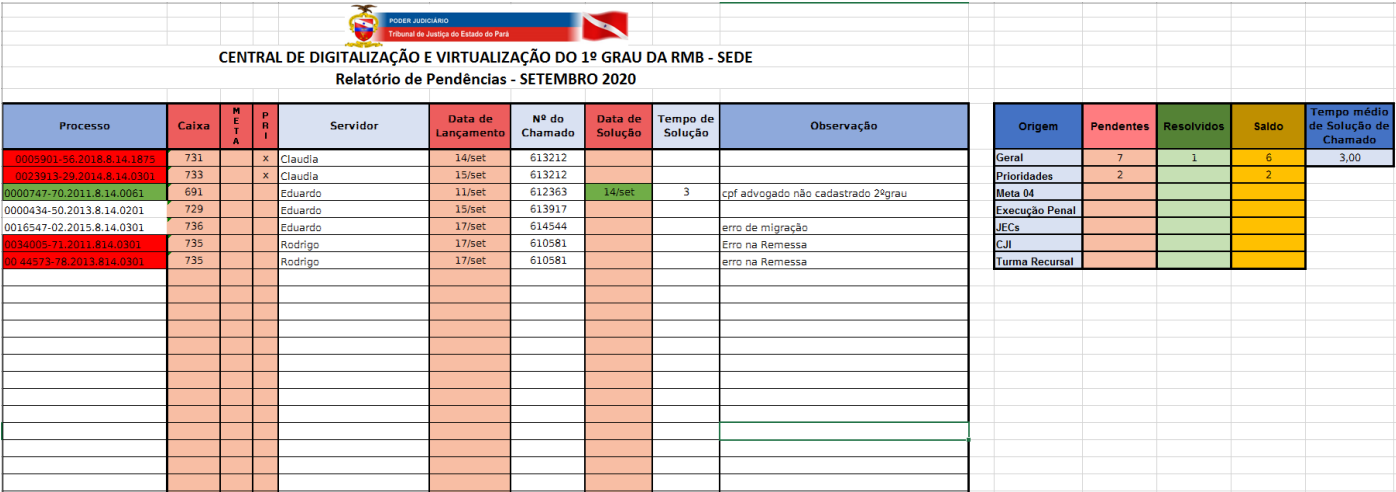

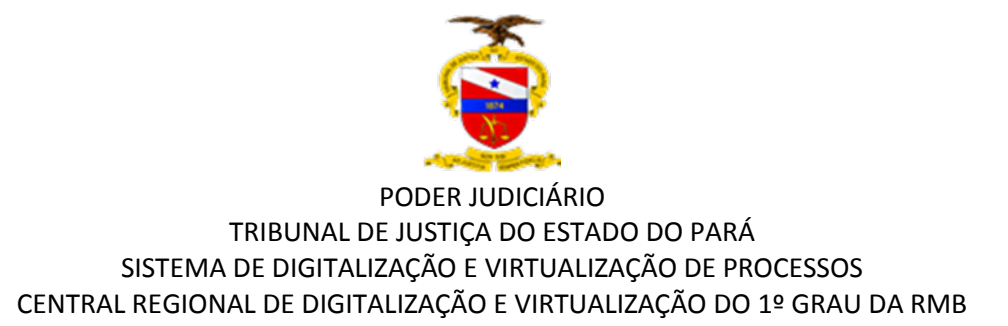

# **CONCEITOS**

**Arquivo digital:** Conjunto de bits que formam uma unidade lógica interpretável por um programa de computador e armazenada em suporte apropriado.

**Assinatura digital:** Modalidade de assinatura eletrônica resultante de uma operação matemática que utiliza algoritmos de criptografia e permite aferir, com segurança, a origem e a integridade1 do documento.

**Assinador digital:** Ferramenta que adiciona a assinatura eletrônica ao arquivo selecionado, gravando uma nova versão do mesmo, contendo os dados da pessoa que assinou**.** 

**Captura digital:** Incorporação de um documento ao sistema por meio das ações de registro, classificação e indexação.

**Digitalização**: Processo de conversão de um documento para o formato digital, por meio de dispositivo apropriado, chamado digitalizador; O produto dessa conversão não será igual ao original e não substitui o original que deve ser preservado.

**Digitalizado**r: Periférico de entrada que digitaliza imagens, fotos e textos impressos e transfere para o computador, um processo inverso ao da impressora.

**Processo Eletrônico**: É o processo no qual todas as peças processuais (petições, certidões, despachos, etc.) são virtuais, ou seja, foram digitalizadas em arquivos para visualização por meio eletrônico. Assim, não há utilização de papel. Neste caso, dizse que os autos do processo estão digitalizados.

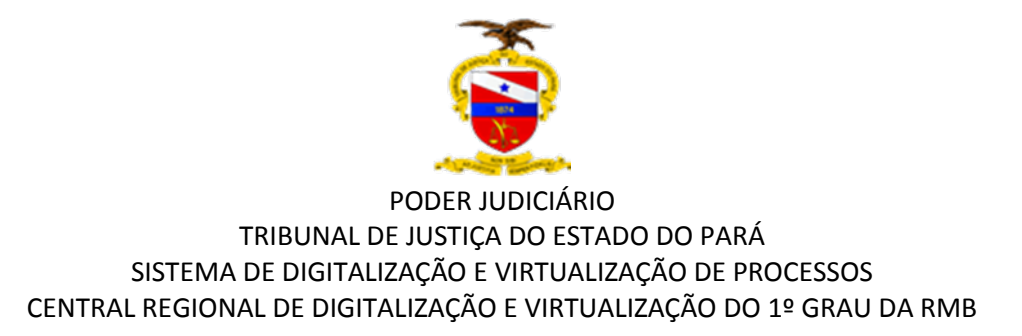

# **REFERÊNCIAS**

BRASIL. Lei nº 11.419, de 19 de dezembro de 2006: Dispõe sobre a informatização do processo judicial.

BRASIL. Lei nº 12.527, de 18 de novembro de 2011: Lei do Acesso à Informação.

BRASIL. CONSELHO NACIONAL DE JUSTIÇA: Processo Judicial Eletrônico. Disponível em: <http://www.cnj.jus.br/programas-de-a-a-z/ sistemas/processojudicialeletronico-pje>. Acesso em: 23 jun. 2017.

BRASIL. Tribunal de Justiça do Estado do Pará: Portaria Conjunta 1/2018-GP/VP – Dispõe sobre o Processo Judicial Eletrônico - PJe